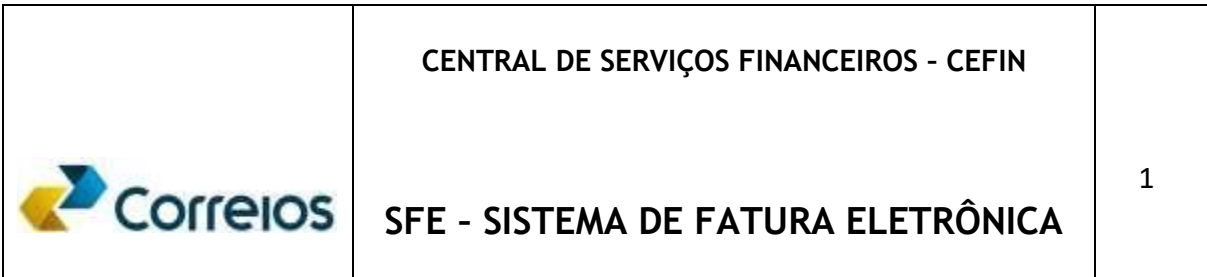

## SISTEMA DE FATURA ELETRÔNICA

MANUAL DO USUÁRIO

2022

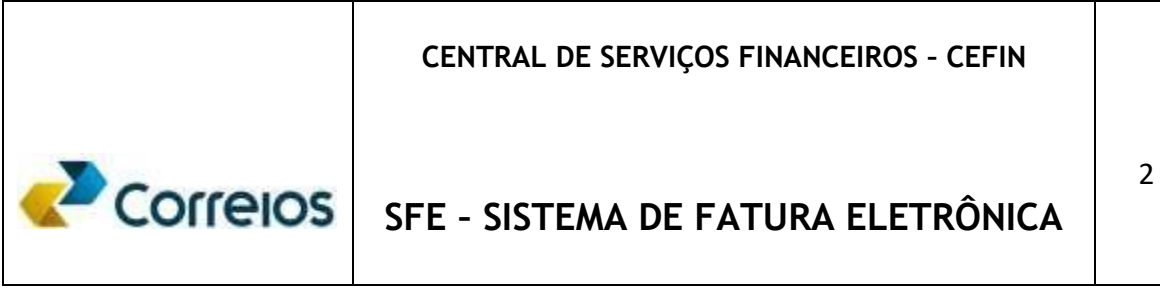

#### Apresentação:

Na esteira da manutenção da excelência do relacionamento com nossos clientes, criamos uma ferramenta especifica para facilitar a gestão dos serviços utilizados sob contrato pelo próprio cliente.

Este novo sistema de fatura eletrônica, oriundo de uma base de dados consolidada, oferece ao cliente uma versão leve e dinâmica para minimizar questionamentos ao atendimento de grandes clientes e decorrentes do processo de faturamento.

Trata-se de um sistema capaz de oferecer soluções de visualização de faturas em variados períodos, *downloads* em múltiplas extensões, emissão de prévias e boletos, além de ampla forma de consulta.

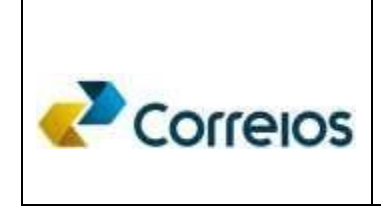

# SFE - SISTEMA DE FATURA ELETRÔNICA

# Sumário

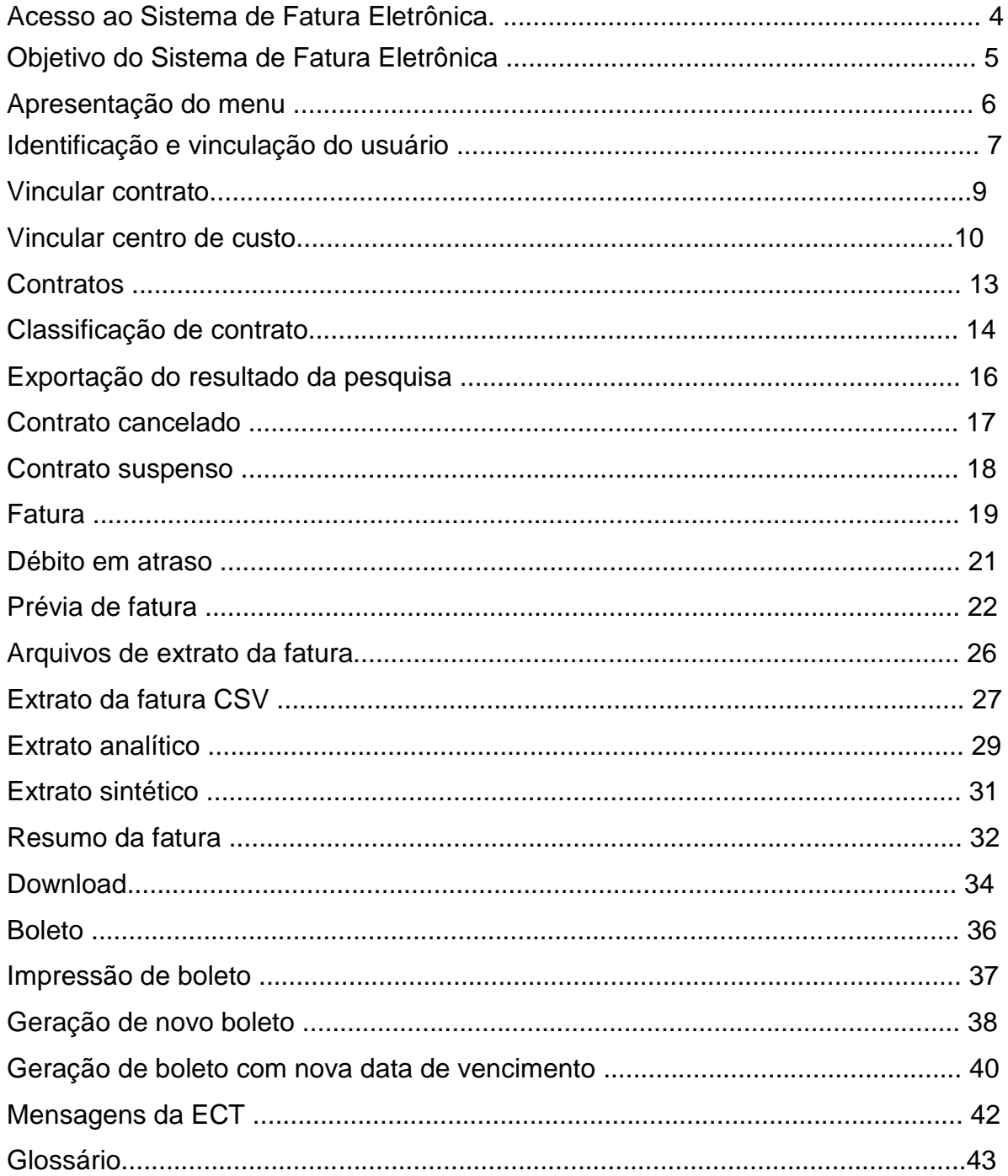

# Correlos

# **SFE – SISTEMA DE FATURA ELETRÔNICA**

#### Acesso ao Sistema de Fatura Eletrônica.

A identidade do usuário e senha é indispensável também para este sistema de fatura eletrônica, consistindo aspecto de qualificação de segurança a adequada guarda e manuseio da identidade e senha, bem como, o procedimento de efetuar *Logoff* quando não estiver em uso ou em intervalos prolongados.

Para acesso, cadastre-se pelo link: [https://meucorreios.correios.com.br,](https://meucorreios.correios.com.br/) e digitar no campo **Usuário** a identidade fornecida pelo Administrador/Responsável pelo sistema e no campo **senha**, digitar a sua senha pessoal, resguardada, atualizada e intransferível.

# **Bem-vindo ao Meu Correjos!**

Selecione abaixo o seu perfil:

O Pessoa física

Se você for brasileiro e quer se cadastrar

- O Pessoa Jurídica Se você for cadastrar uma empresa
- O Empresa sediada fora do Brasil Se você for cadastrar uma empresa sediada fora do Brasil
- O Estrangeiro residente no Brasil Se você não for brasileiro, mora no Brasil e quer se cadastrar
- O Estrangeiro residente no exterior Se você não for brasileiro, mora fora do Brasil e quer se cadastrar

Por razões de segurança, por favor, deslogue e feche o seu navegador quando terminar de acessar os serviços que precisam de autenticação!

# Correlos

# **SFE – SISTEMA DE FATURA ELETRÔNICA**

### **Objetivo do Sistema de Fatura Eletrônica**

Assim que o usuário efetua o acesso, se apresentará a tela de boas-vindas da Empresa Brasileira de Correios e Telégrafos – ECT, demonstrando o objetivo e a potencialidade do sistema de fatura eletrônica.

Em resumo, o objetivo do sistema de fatura eletrônica é atuar no processo de relacionamento com clientes que mantém contrato de serviços a faturar, permitindo consultas de faturas e extratos antecipados, atribuir vinculo de contrato para o Gestor do Centro de Custo, download em múltiplas extensões e impressão de boletos, no momento que o cliente desejar.

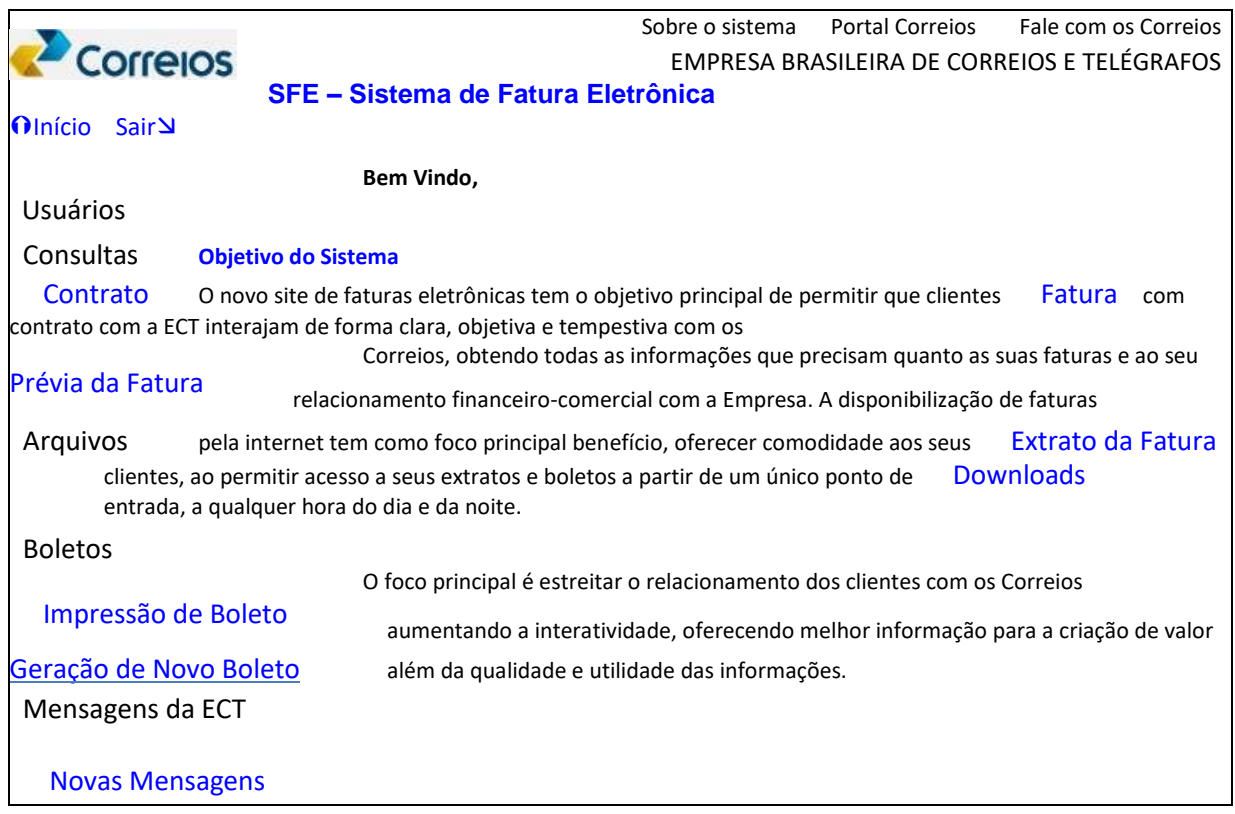

#### **Apresentação do Menu do Sistema de Fatura Eletrônica**

**Usuário** = Concentra os dados gerais do cliente. Possibilita atribuir vínculos dos contratos e respectivos gestores dos centros de custos.

**Consulta** > **Contrato** = Possibilita a consulta e exportação dos dados relativos ao contrato do cliente, com informações do ciclo de faturamento e valor da cota mínima.

**Consult**a > **Fatura** = Possibilita a consulta e exportação em várias extensões dos arquivos relativos a fatura do cliente.

**Consulta** > **Prévia da Fatura** = Possibilita a consulta e exportação em várias extensões dos arquivos relativos à fatura de forma antecipada.

**Arquivos** > **Extrato da Fatura** = Possibilita a consulta e exportação em várias extensões, em determinado período, na versão extrato sintético, extrato analítico e impressão de boletos referente a fatura pesquisada.

**Arquivos** > **Downloads** = Possibilita a exportação de arquivos pesquisados. Caso os arquivos sejam muito grandes, o sistema informará data e hora em que o arquivo estará disponível.

**Boletos** > **Impressão de Boleto** = Possibilita a visualização, exportação e impressão de boletos referente à fatura.

**Boleto** > **Geração de Novo Boleto** = Possibilita a geração de novo boleto, considerando uma nova data de vencimento, onde os encargos serão cobrados em faturamento posterior, a contar a partir da data do boleto original, estampada nas instruções do novo boleto, até a data do efetivo pagamento.

**Mensagens da ECT** > **Novas Mensagens** = Abre mais um canal de comunicação interativa entre os Correios e o Cliente, possibilitando antecipar informações úteis ao cliente.

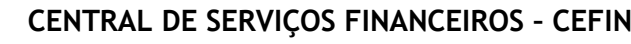

# 7

# Correlos

**SFE – SISTEMA DE FATURA ELETRÔNICA** 

Há no Sistema de Fatura Eletrônica-SFE a caixa de combinações - *combobox* (  $\overline{\vee}$  à frente do campo acessado nos vários itens do Menu, para a visualização e operacionalização desejada.

#### **Identificação e vinculação do usuário**

Ao clicar na lista à esquerda da tela, no menu, em **Usuários**, surge a tela com os dados primários de identificação do cliente como número do cadastro nacional de pessoa jurídica - CNPJ; Nome (razão social) da empresa e o código de cadastro geral (AN8) do cliente junto aos Correios.

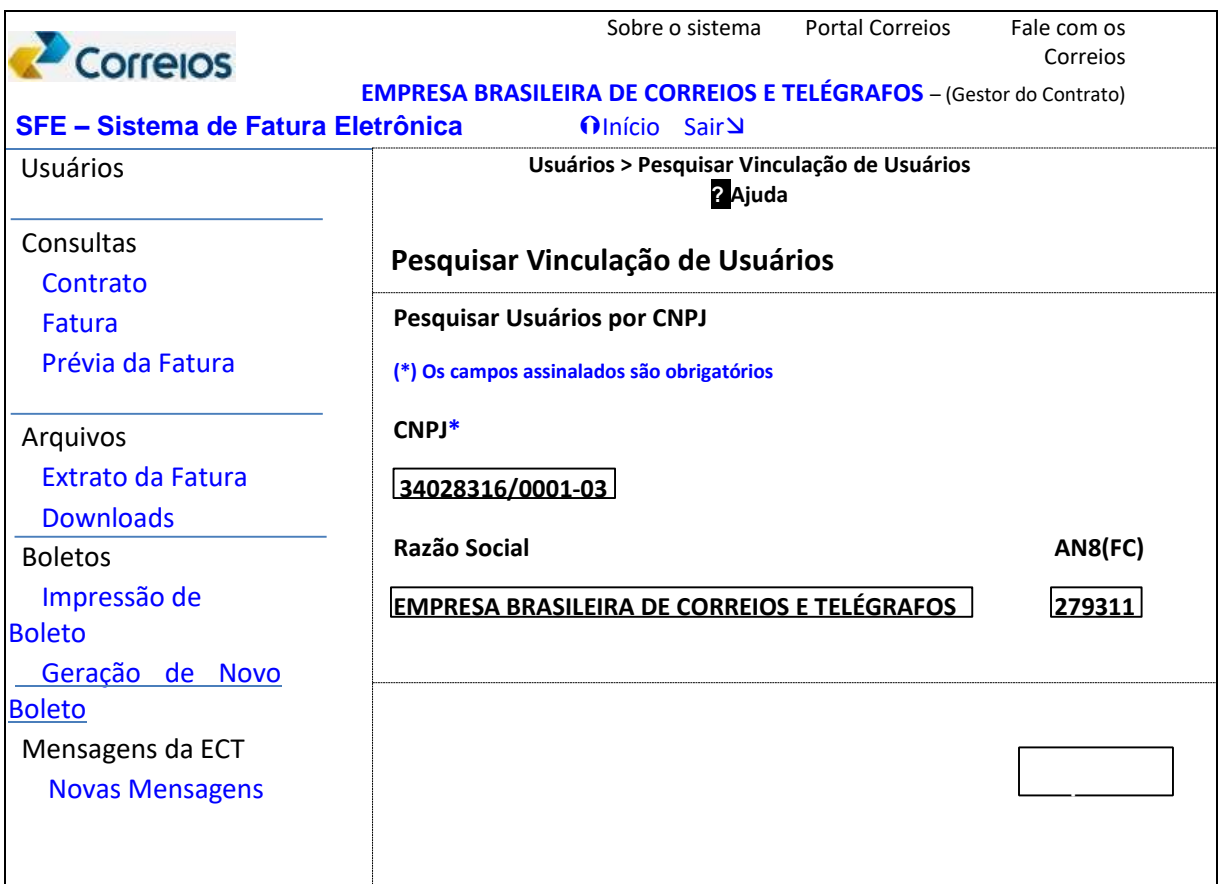

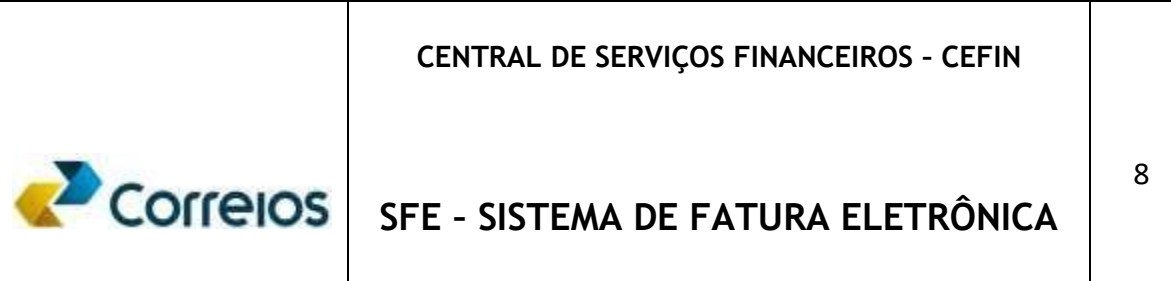

Com a tela anterior aberta, clicar em Pesquisar para visualizar os usuários que mantém acesso ao sistema vinculado ao CNPJ do cliente, conforme segue.

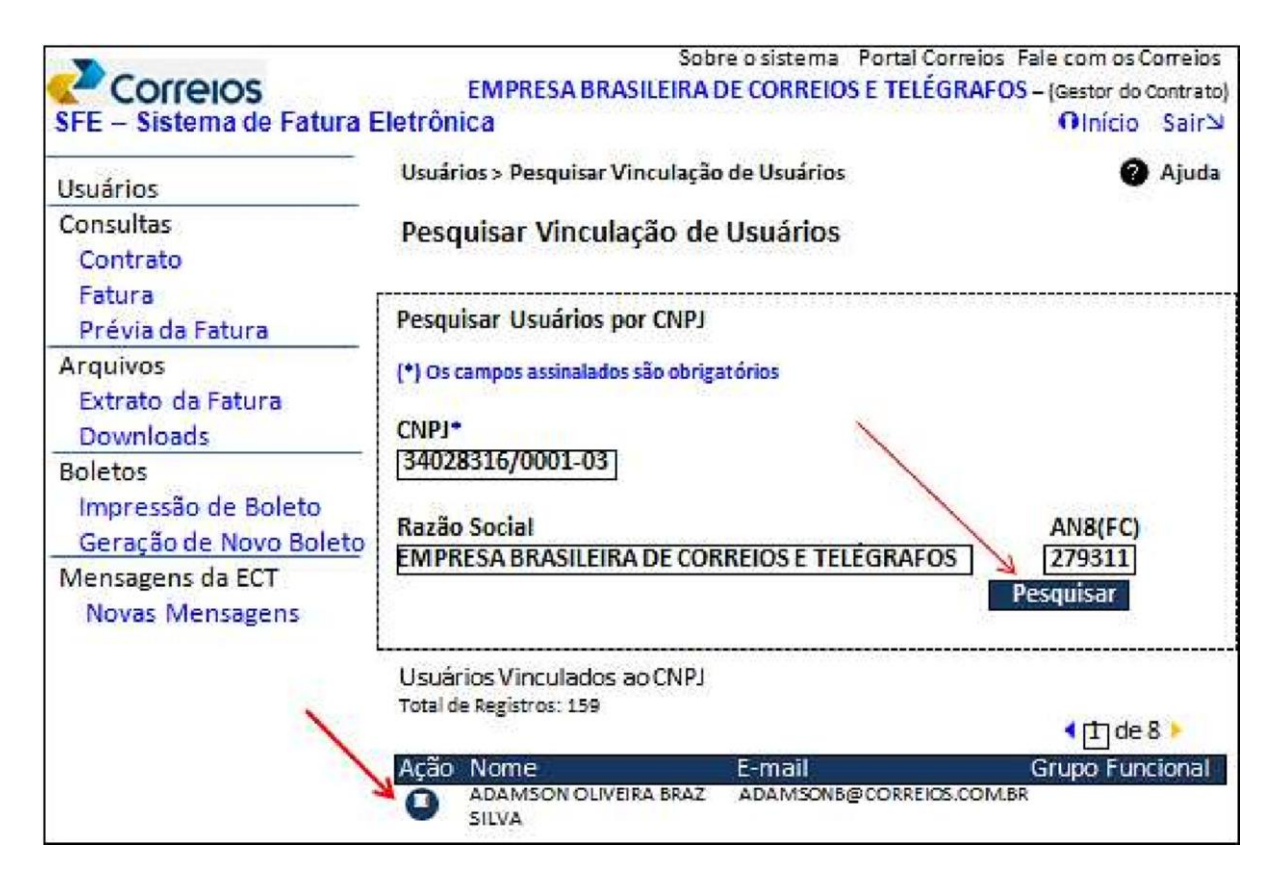

Na linha correspondente ao nome do usuário vinculado ao CNPJ do cliente, no vértice da coluna Ação, na imagem acima, clicar para obter os vínculos dos contratos atribuídos ao usuário.

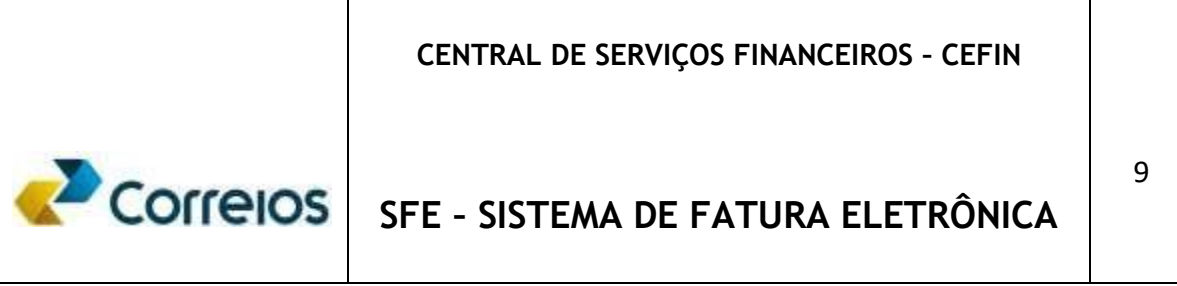

#### **Vincular Contrato**

É possível atribuir vinculo de um usuário para contrato ou centro de custo ao clicar no número do contrato que se deseja atribuir vínculo ou remover da lista **os** *vínculos atribuídos por meio dos comandos Adicionar <>Remover.* 

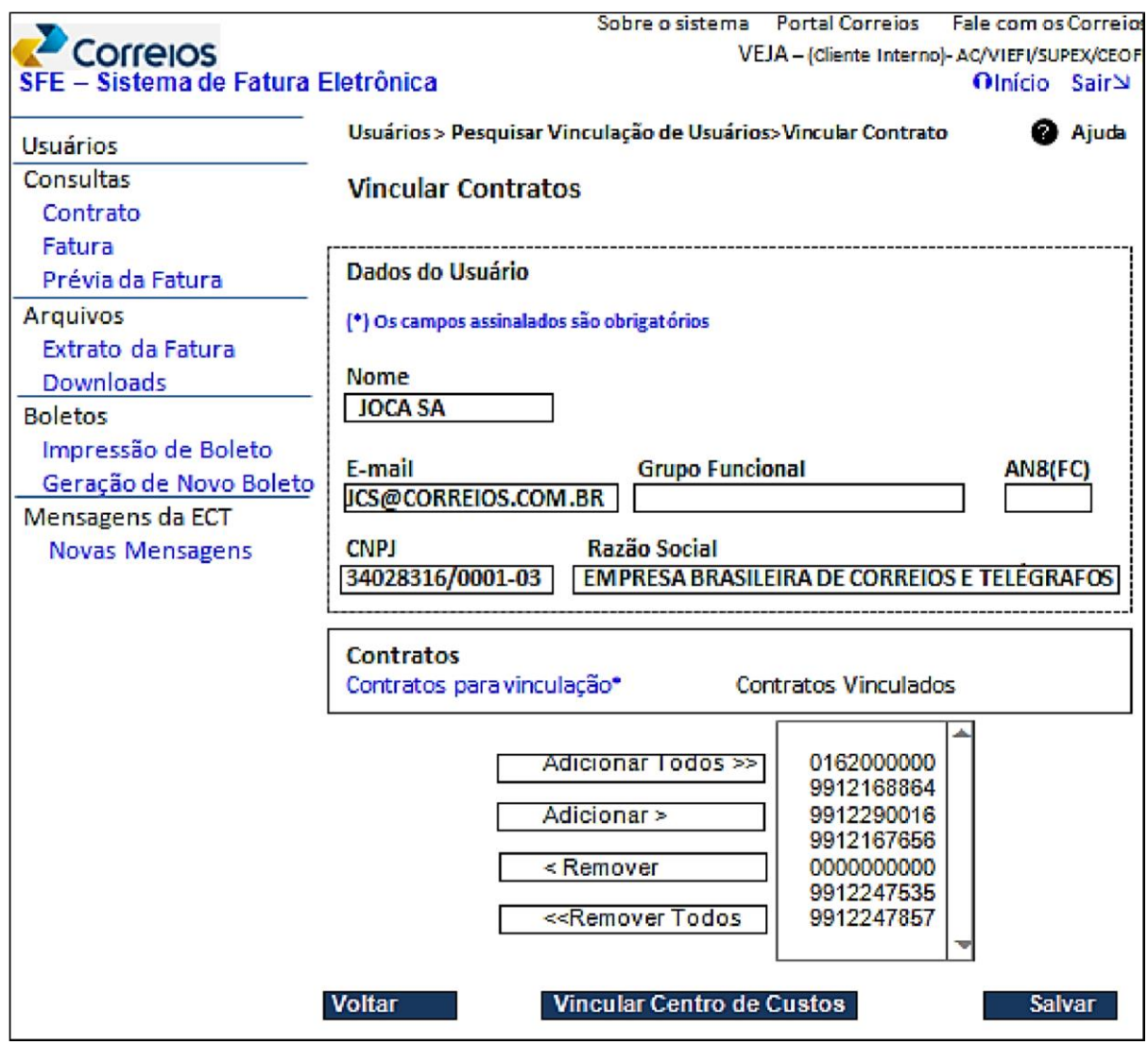

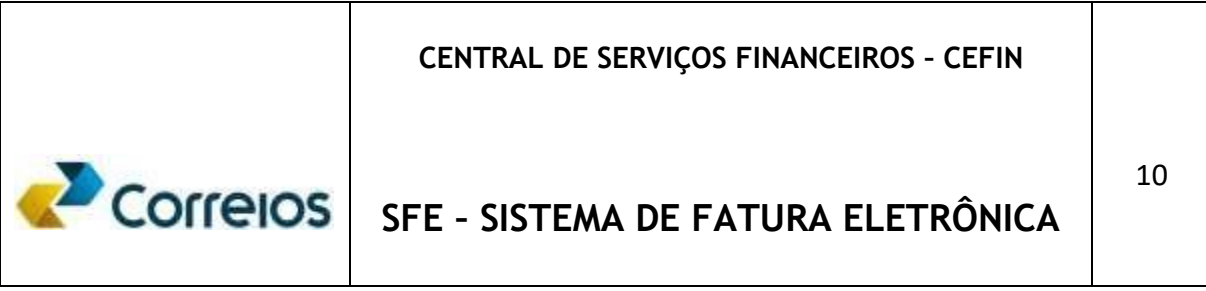

### **Vincular Centro de Custos (1/3)**

Uma vez que houve a atribuição do contrato, é possível também vincular o centro de custo. Para isto, clicar na caixa: **Vincular Centro de Custos**, conforme tela abaixo.

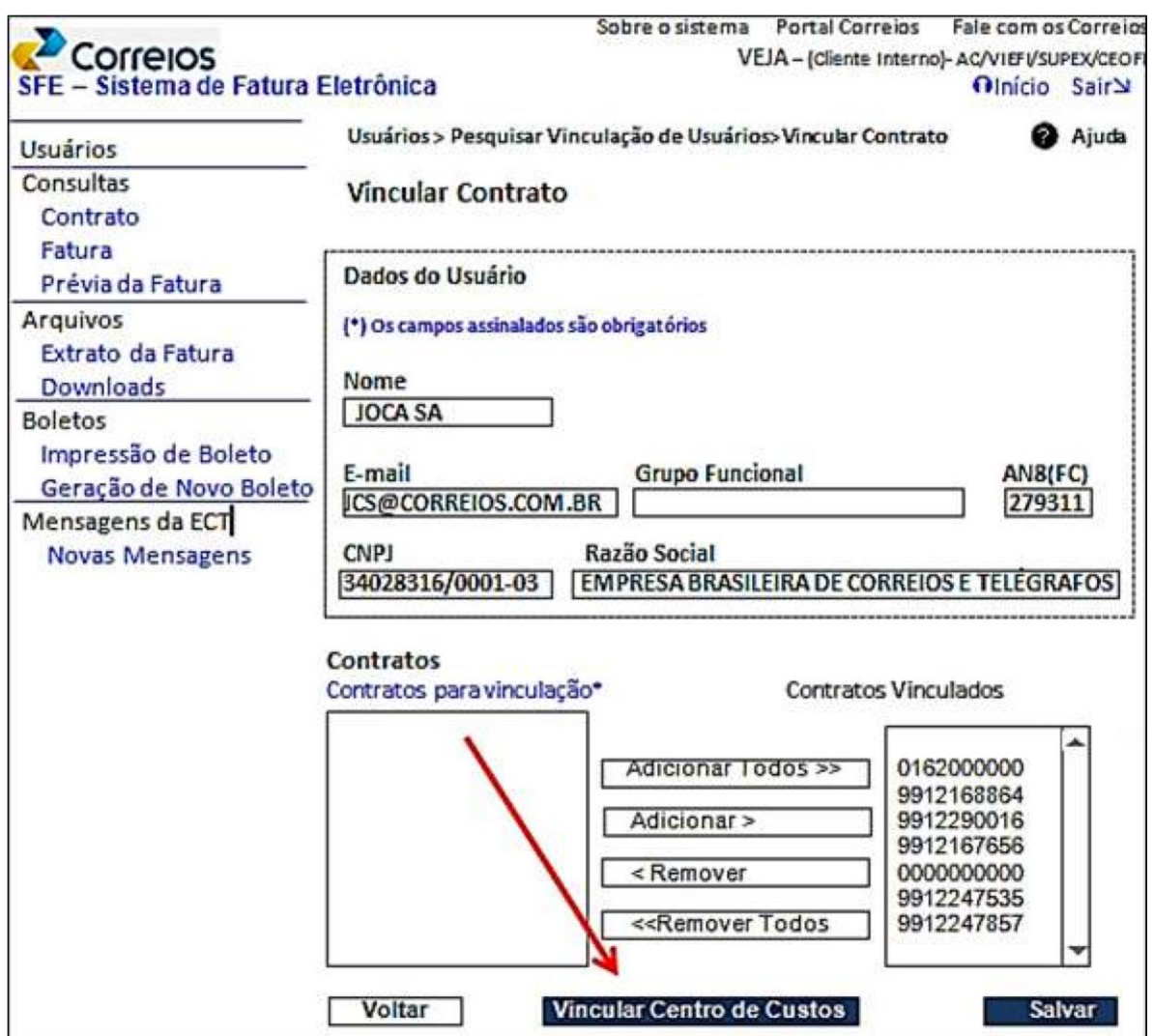

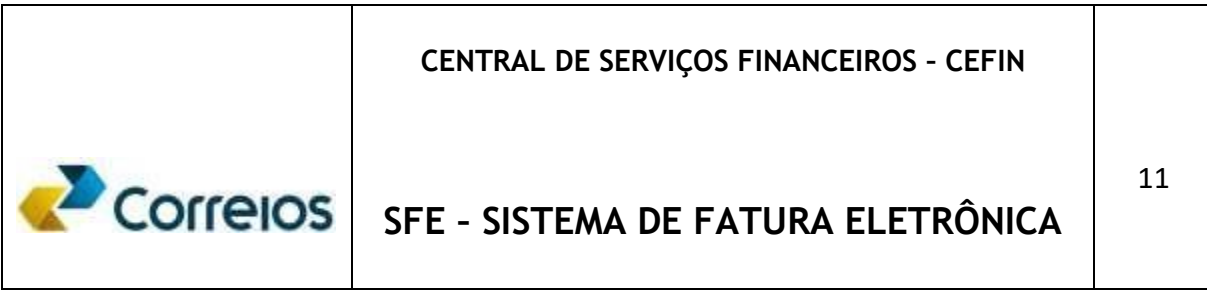

## **Vincular Centro de Custos (2/3)**

Clicar no combobox contrato, escolher o número a pesquisar e clicar duplamente.

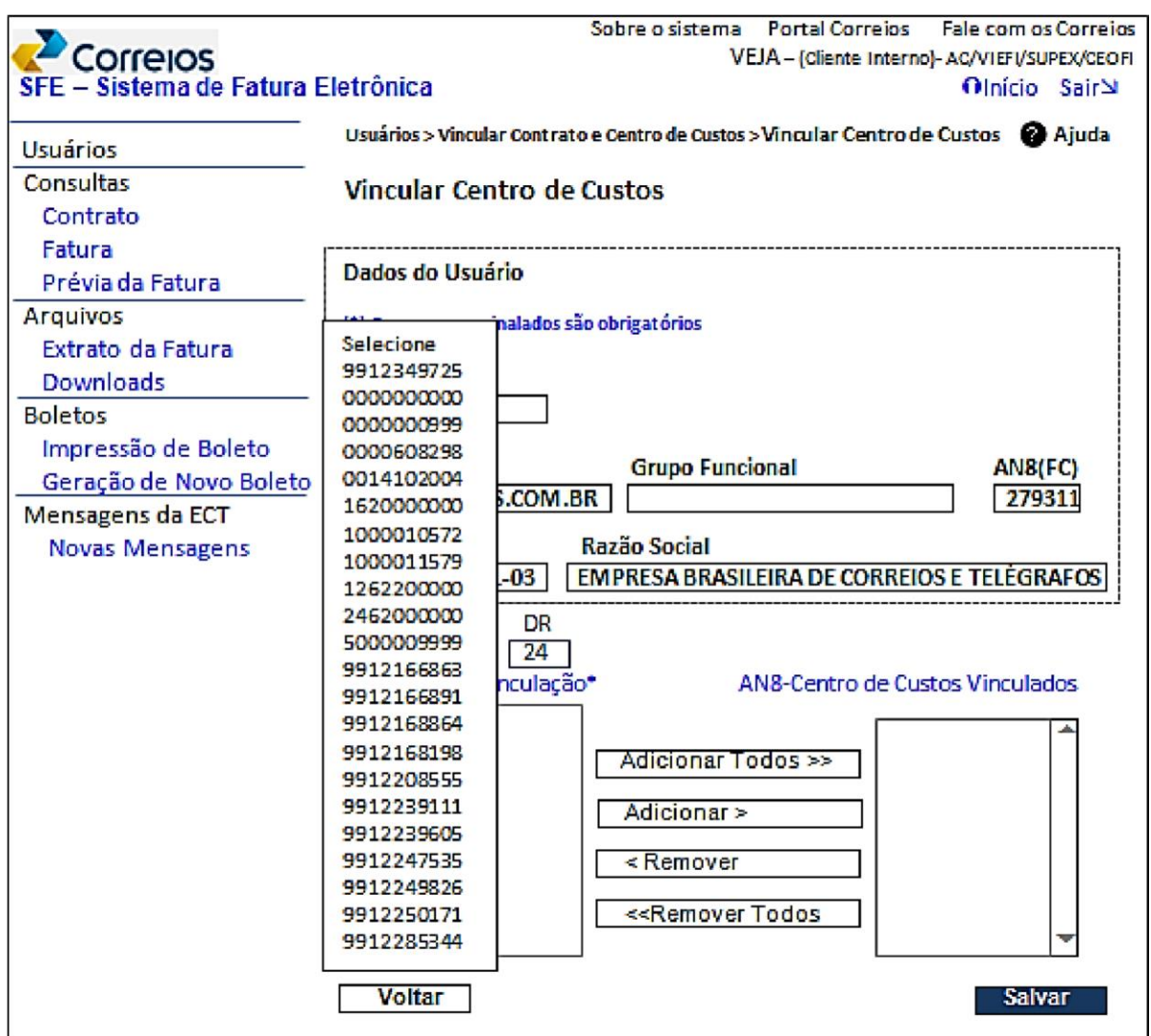

#### **CENTRAL DE SERVIÇOS FINANCEIROS – CEFIN**

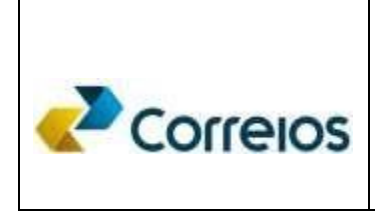

# **SFE – SISTEMA DE FATURA ELETRÔNICA**

#### **Vincular Centro de Custos (3/3)**

O objetivo dessa vinculação é possibilitar que o Gestor do Contrato delegue a conferência e o acompanhamento do centro de custo do contrato para um determinado gestor do centro de custo, designado para essa finalidade.

Após a escolha do contrato surge na tela o número do **centro de custo** vinculado aquele contrato. Um **duplo click** no número do centro de custo irá **adicioná**-lo ao contrato **e** se desejar **remover** basta clicar duplamente quando esse centro tiver sido adicionado ao contrato. Após adicionar ou remover, clicar em **salvar.** 

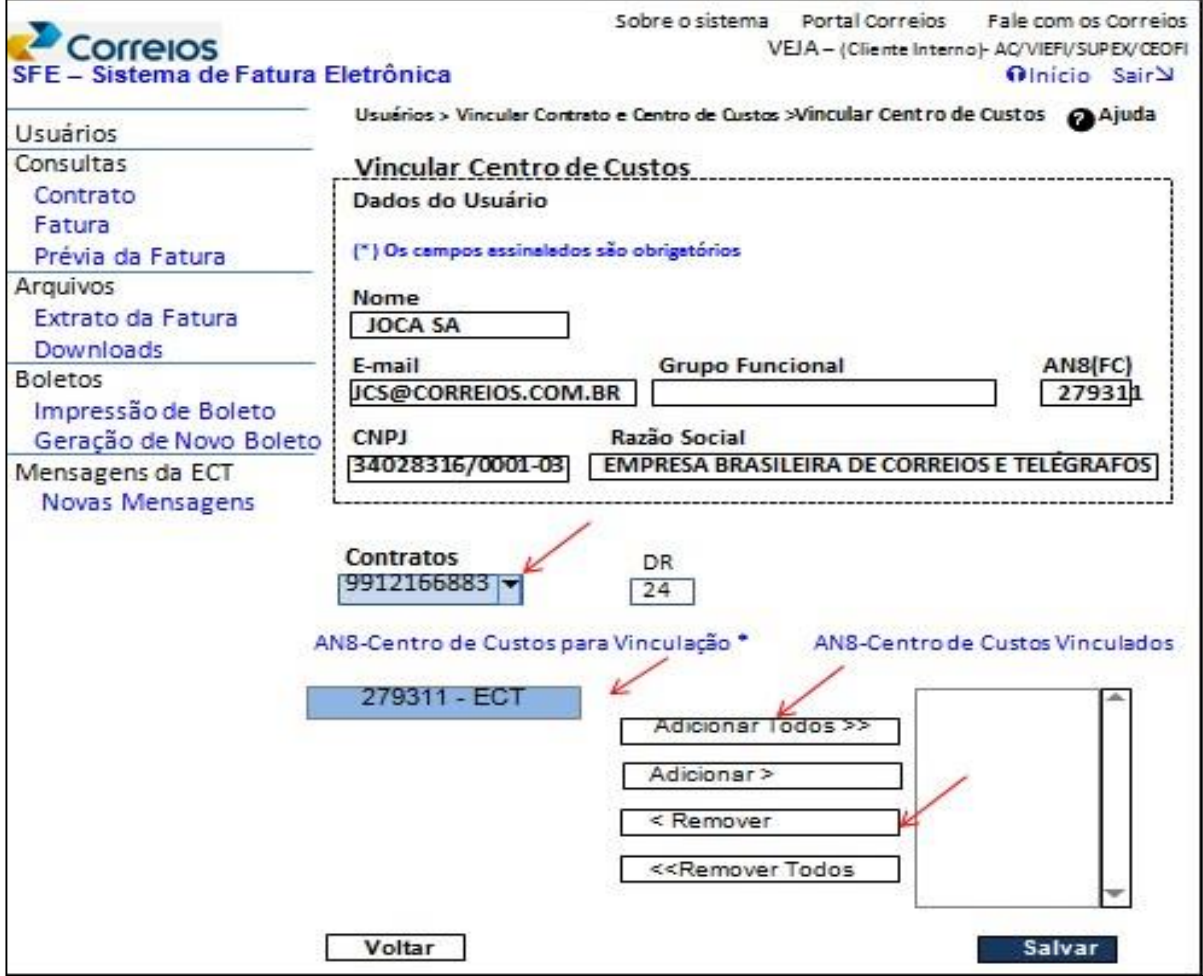

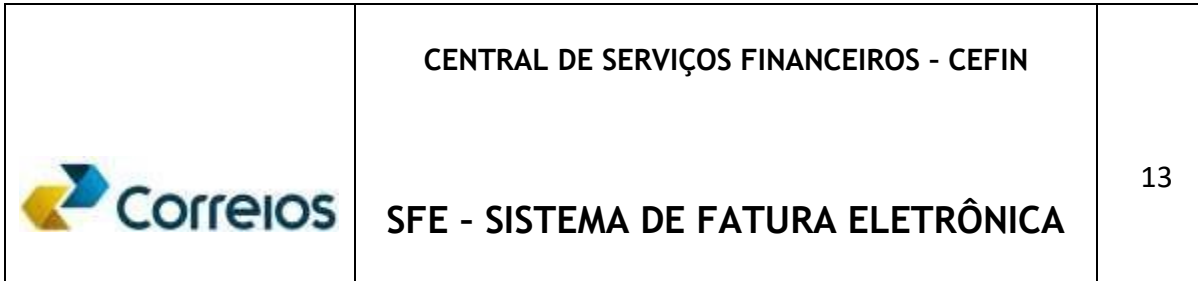

#### **Contratos**

Ao clicar no *menu* em **Consultas** -> **Contrato**, abre-se no campo contrato, abaixo do número do CNPJ o acesso na palavra **Todos** para os contratos do cliente.

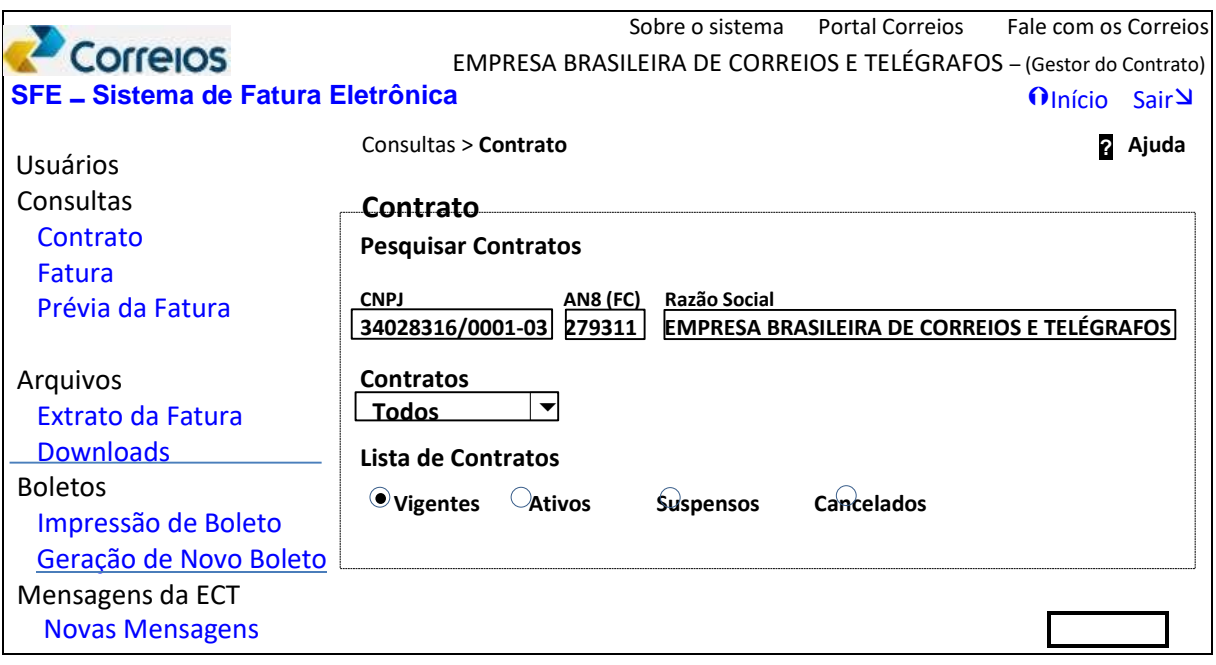

Para visualizar os contratos e status, clicar no *combobox* do campo **Todos**.

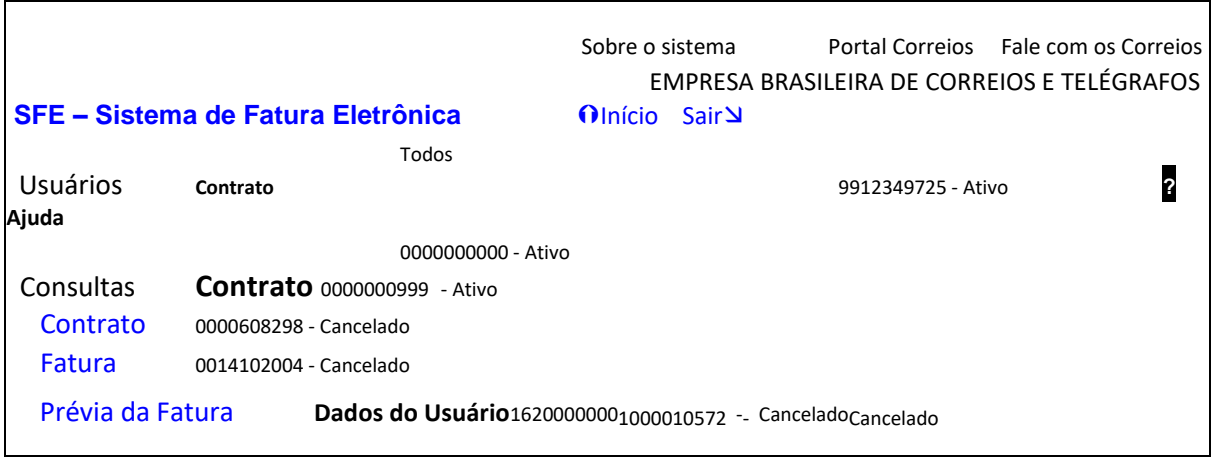

#### **CENTRAL DE SERVIÇOS FINANCEIROS – CEFIN**

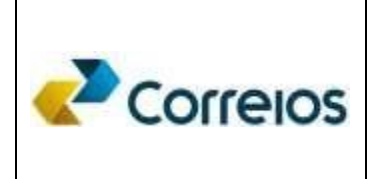

# **SFE – SISTEMA DE FATURA ELETRÔNICA**

14

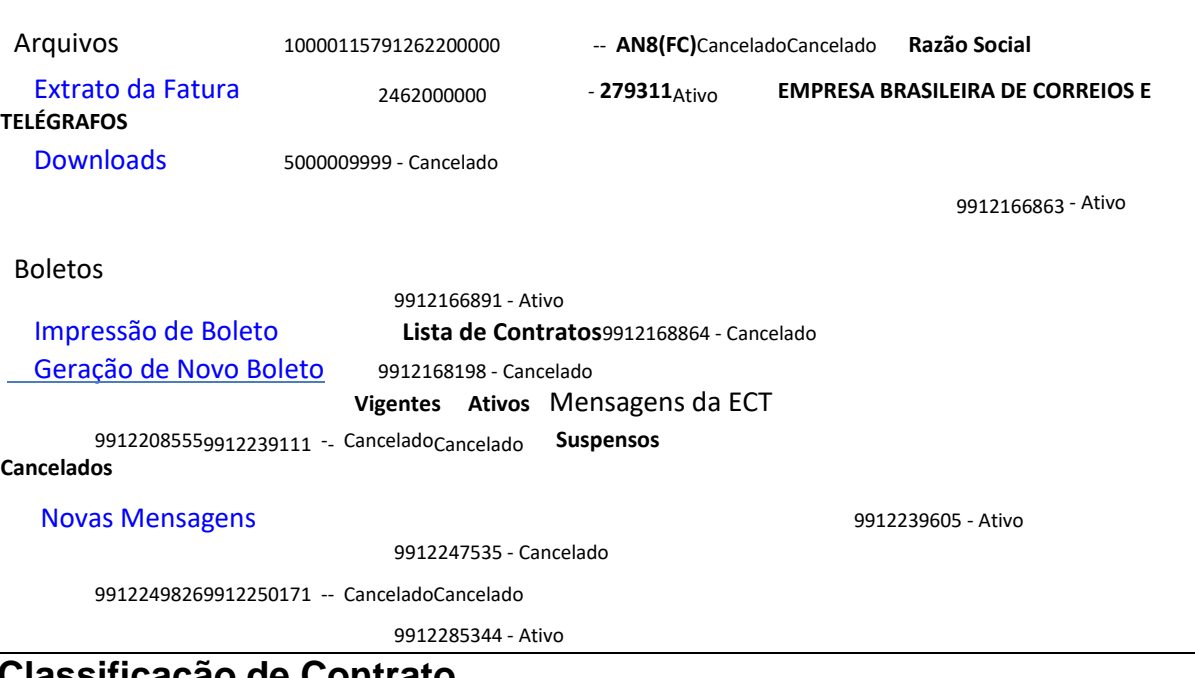

#### **Classificação de Contrato**

Os Contratos podem ser classificados por status, clicando nas opções (**Ativos**, Suspensos e Cancelados) e em **Pesquisar** e assim visualizar os contratos também com a data final da vigência e abrir a **Ação** desejada.

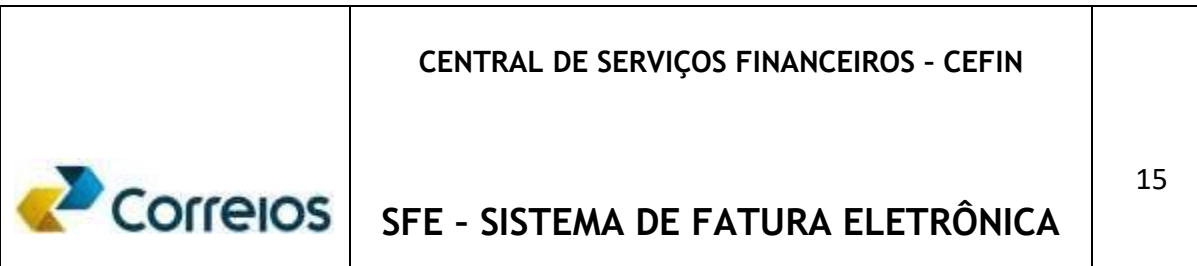

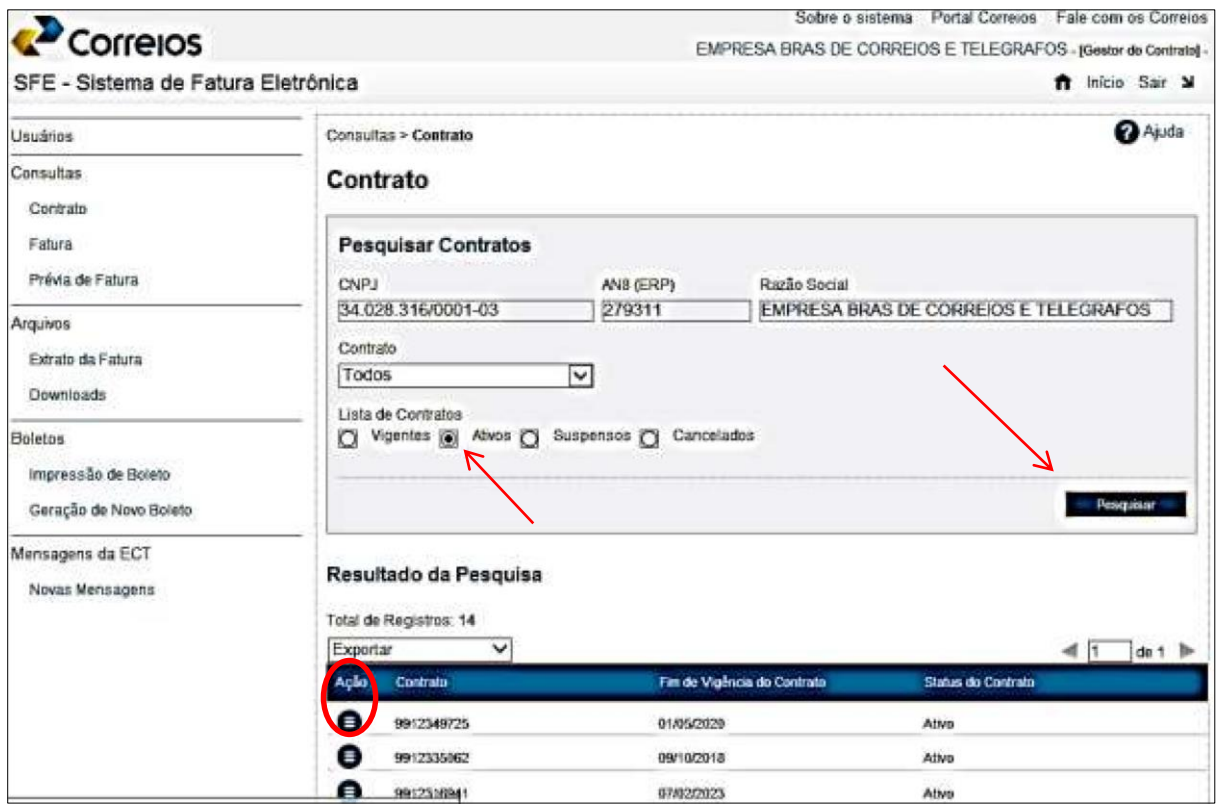

#### **Ação no contrato.**

Ao clicar na **Ação** de um contrato é possível visualizar o código e a descrição dos **serviços** vinculados a ele, os **centros de custos** e os **cartões de postagem,** bem como os serviços permitidos para o contrato, além das unidades autorizadas a receber as postagens, conforme segue.

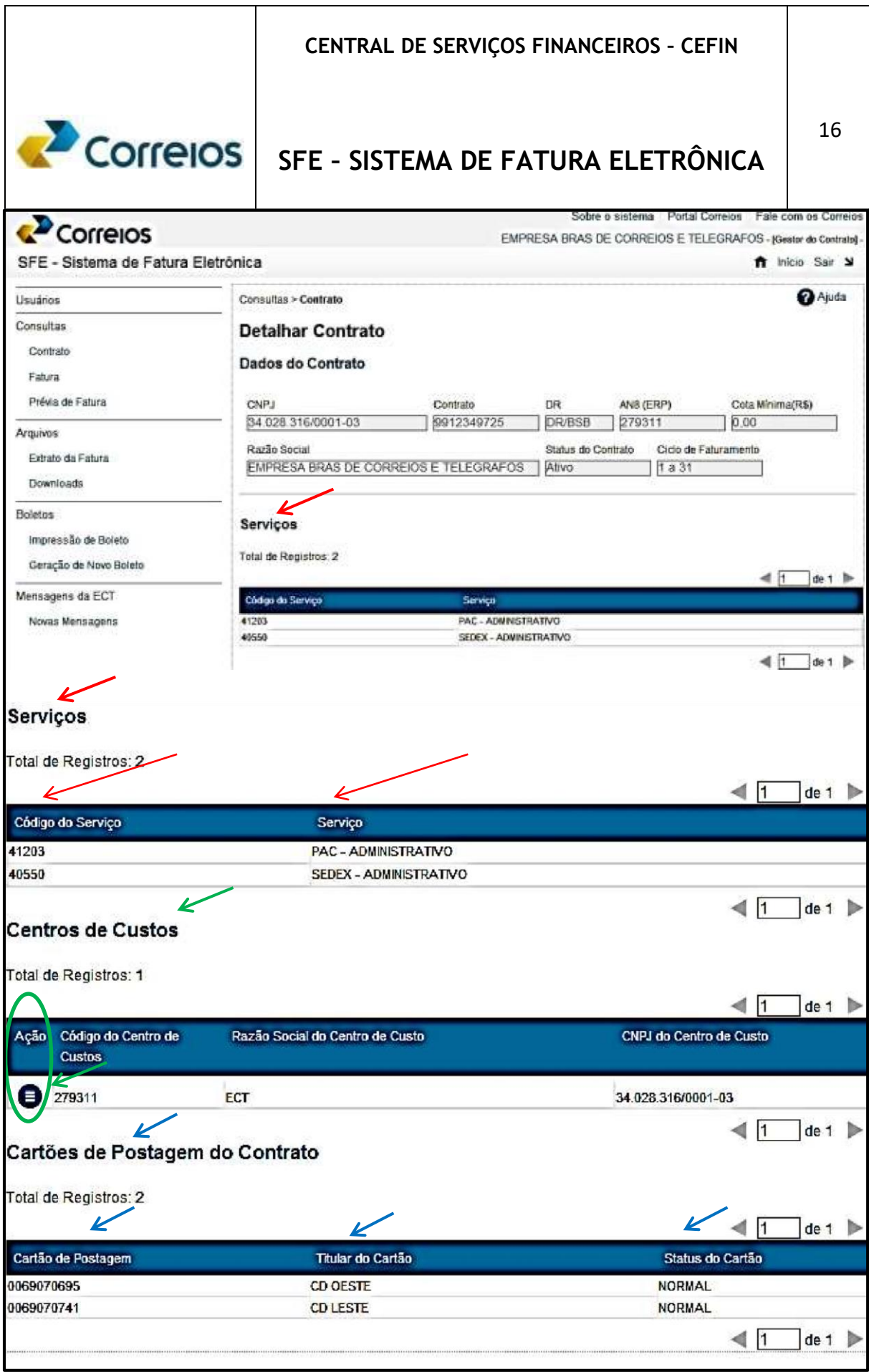

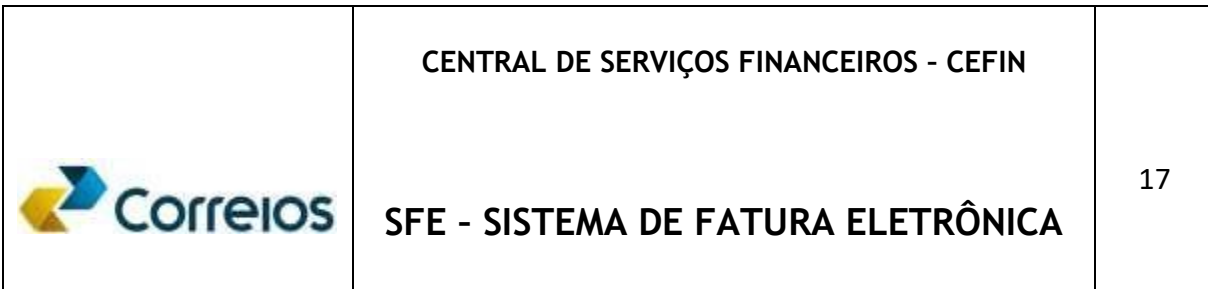

## **Exportação do resultado da pesquisa**

Os arquivos acessados pesquisados podem ser baixados no formato PDF ou planilha XLS ao clicar em **Exportar** > **Ação** e escolher a extensão desejada.

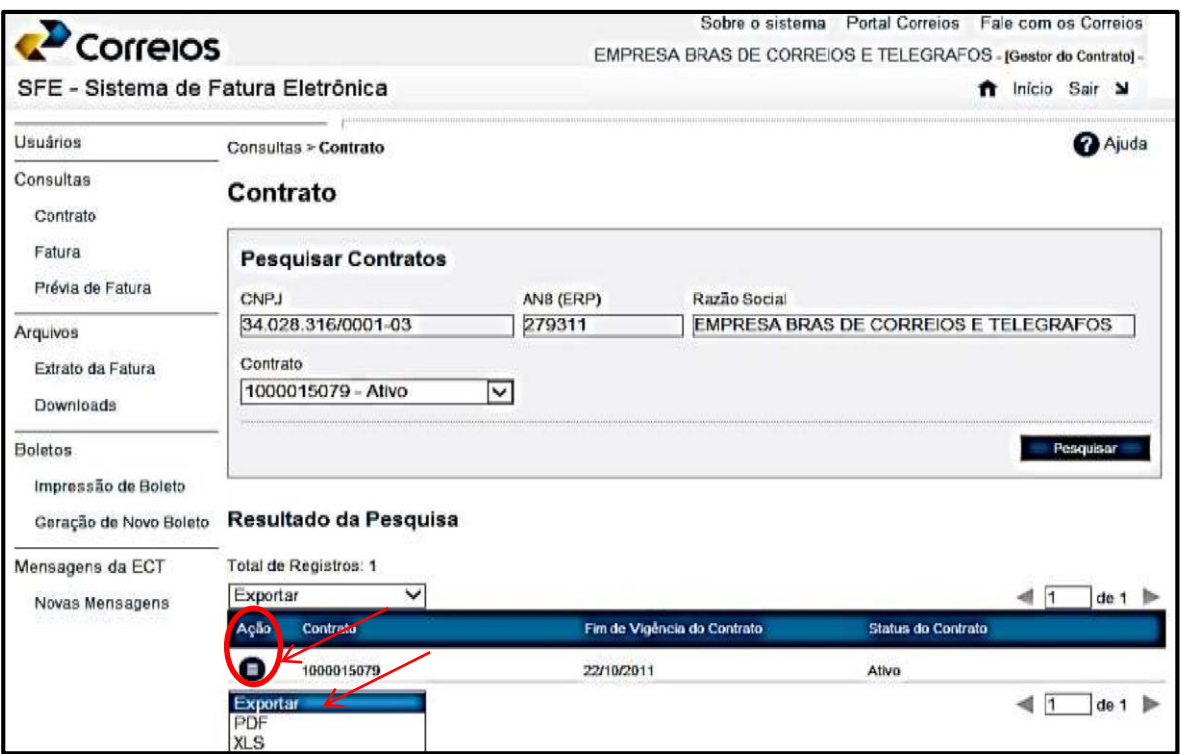

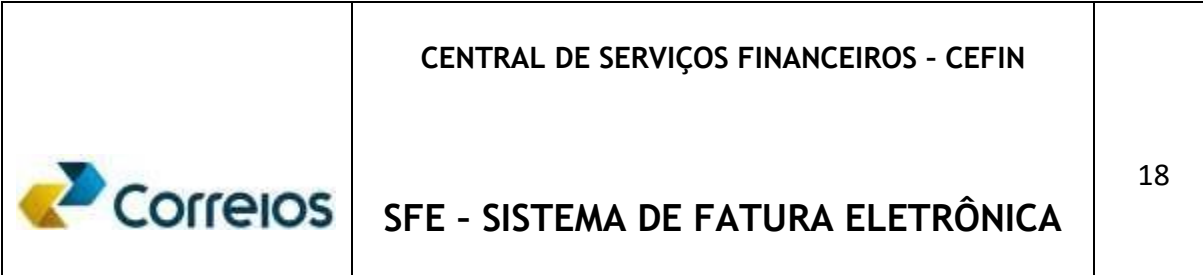

#### **Contrato cancelado**

Para verificar contratos cancelados, clicar em **Consultas > Contrato** e marcar a opção **Cancelados** e clicar em **Pesquisar**. Abrirá a tela conforme abaixo possibilitando **Exportar** e verificar os serviços vinculados a ele na opção **Ação**.

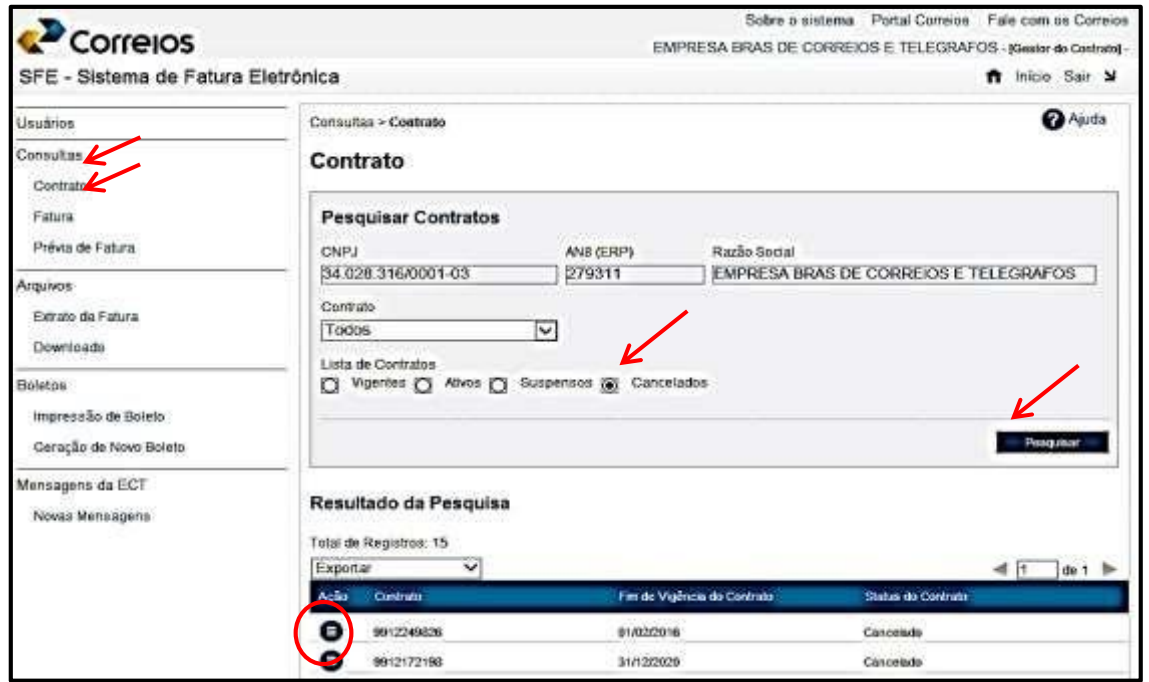

Para saber o tipo de serviço que estava relacionado ao contrato cancelado, clicar em

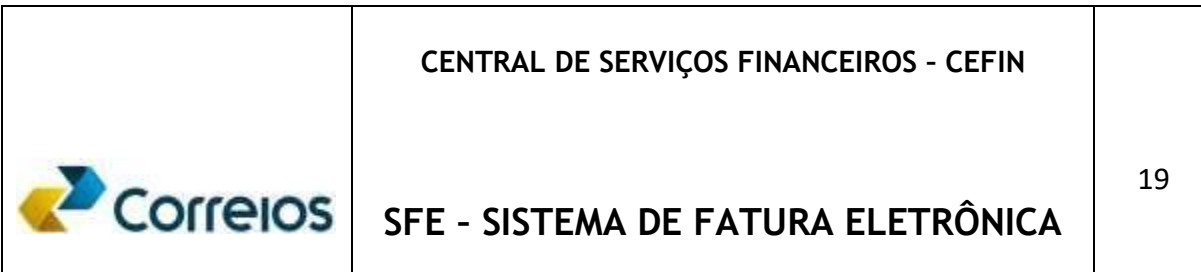

Ação.

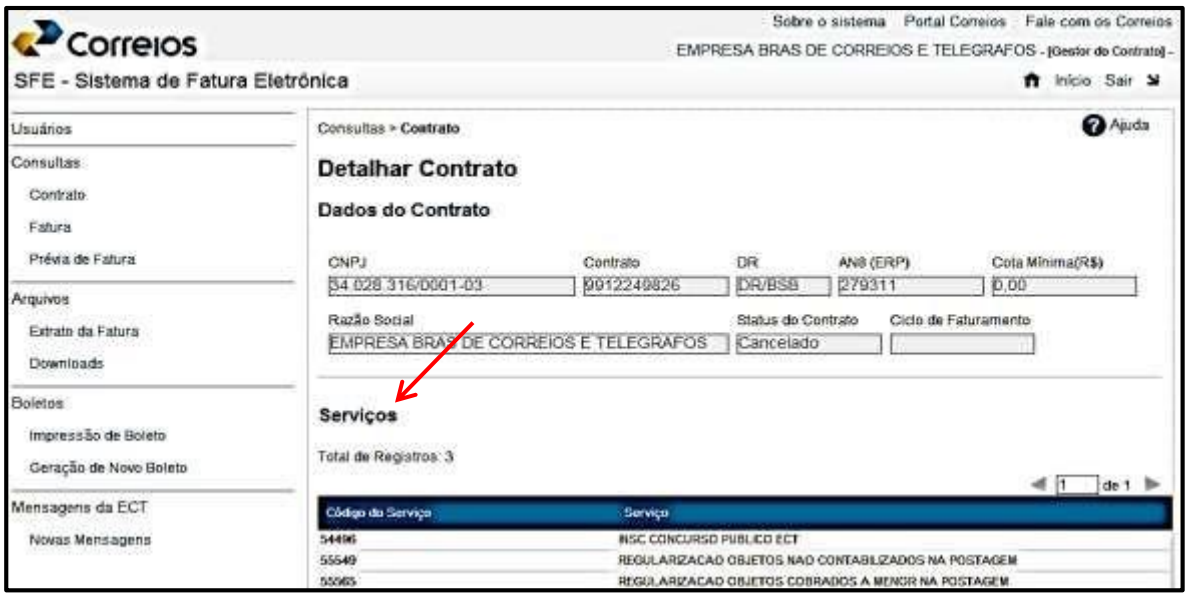

#### **Contrato Suspenso**

Para verificar contrato suspenso, clicar em **Consultas > Contrato** e marcar a opção **Suspensos** e clicar em **Pesquisar**. Da mesma forma com os contratos ativos e cancelados, abrirão os arquivos que poderão ser exportados e verificados os serviços a ele vinculados.

Uma mensagem poderá informar a inexistência de contratos suspensos quando for o caso.

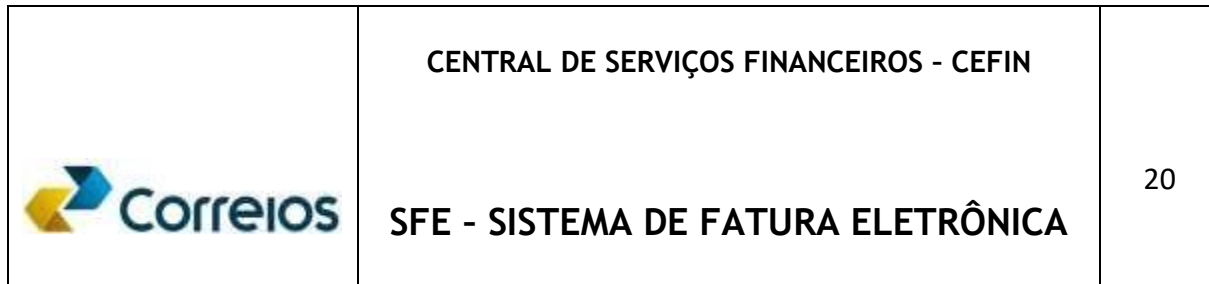

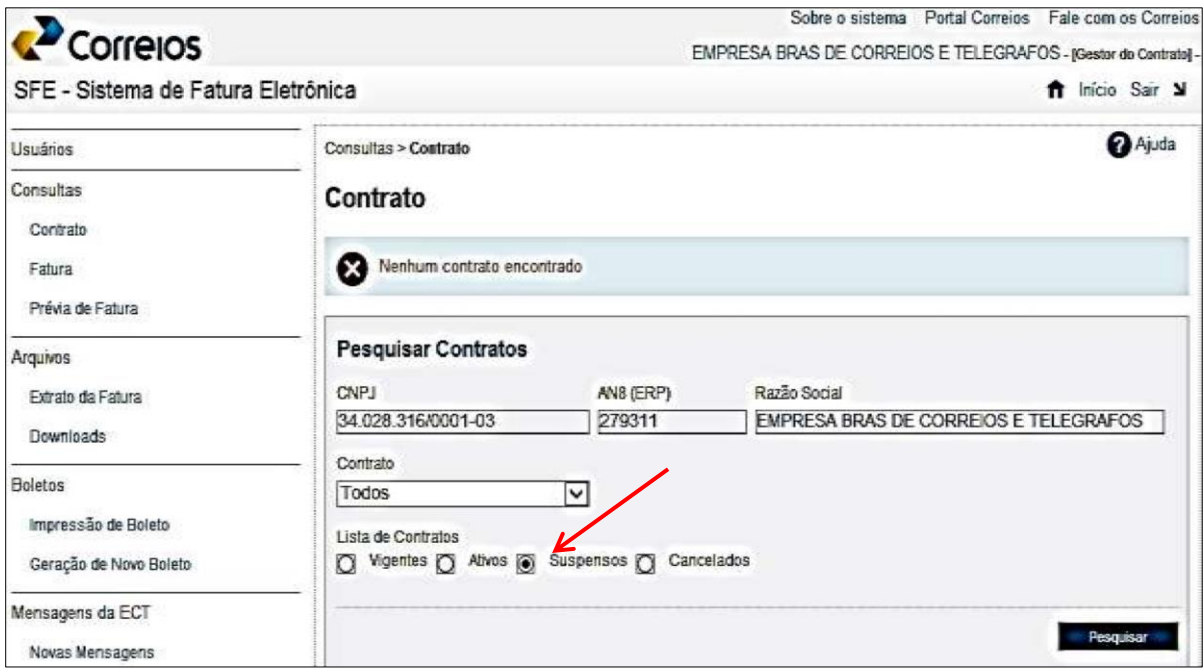

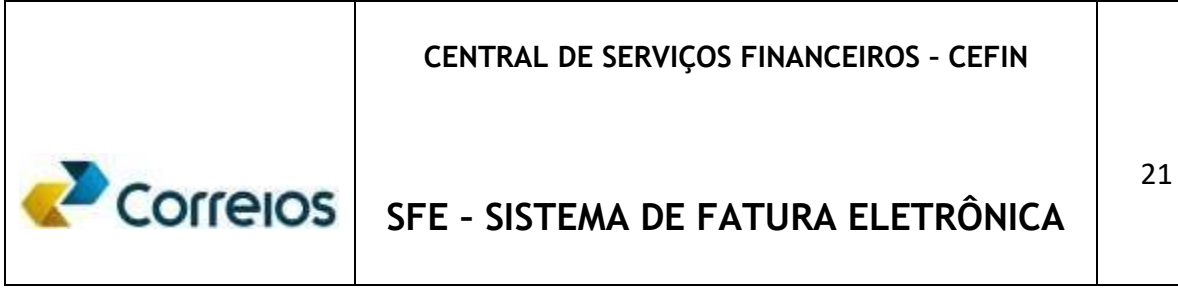

#### **Fatura**

Clicando no menu em **Consultas** -> **Fatura,** é possível visualizar e operacionalizar individualmente ou coletivamente a fatura por **contrato**, por **d**iretoria **r**egional, por **centro de custos**, por status da **Fatura** (em aberto, em análise, em cobrança jurídica) **e** por **datas** inicial ou final de vencimento.

Nos **casos** de Contratos com **Centros de Custos e CNPJ diferentes**, **observar** os seguintes detalhes:

- **Quando** selecionado no *combobox* um **"contrato" específico**, será apresentado o **resultado** de **todas** as **faturas** emitidas **independente** do **CNPJ cadastrado** para o respectivo Centro de Custo;

- **Quando selecionado** no *combobox* a opção **"todos",** será apresentado **todas as faturas emitidas para** o **CNPJ principal** dos contratos.

**Obs**.: Para melhor visualização do resultado, o ideal é consultar pelo número do contrato.

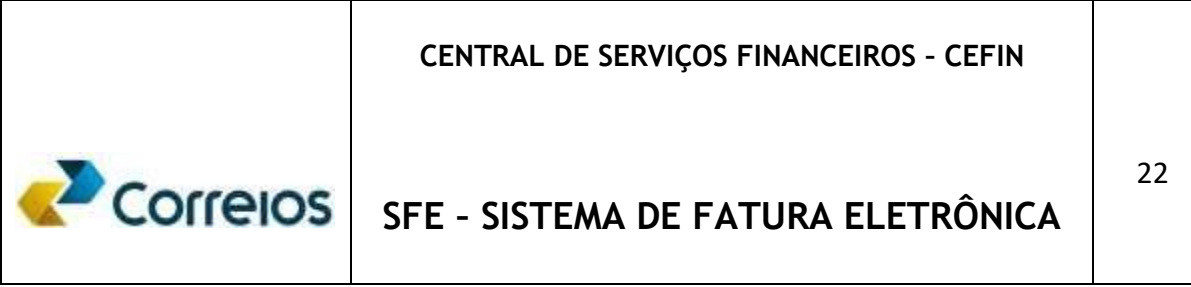

No exemplo na abaixo, desejava-se saber quais as **Faturas** se encontravam em **Aberto** no **período** entre as datas digitadas **para o contrato** escolhido no *combobox.* 

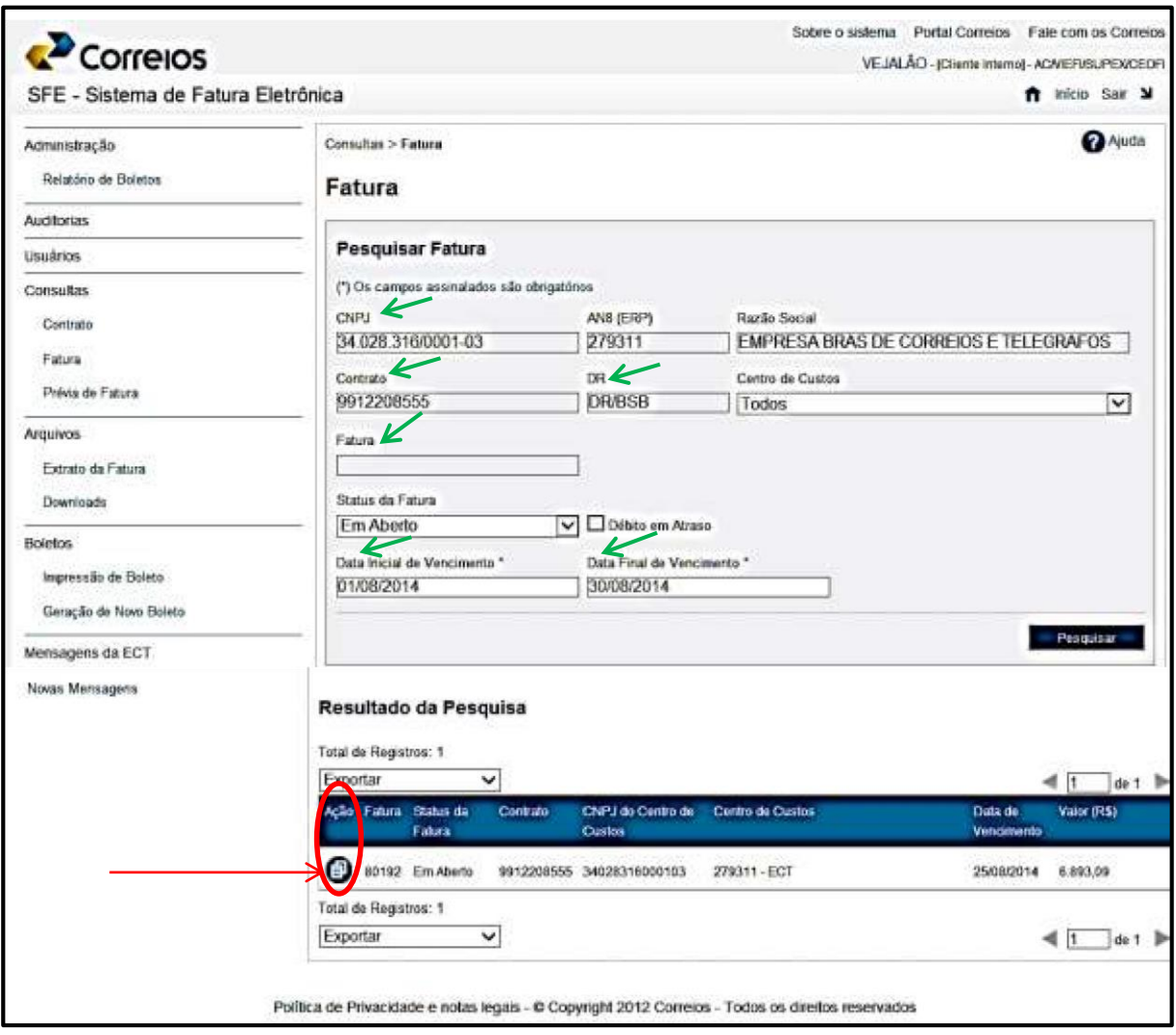

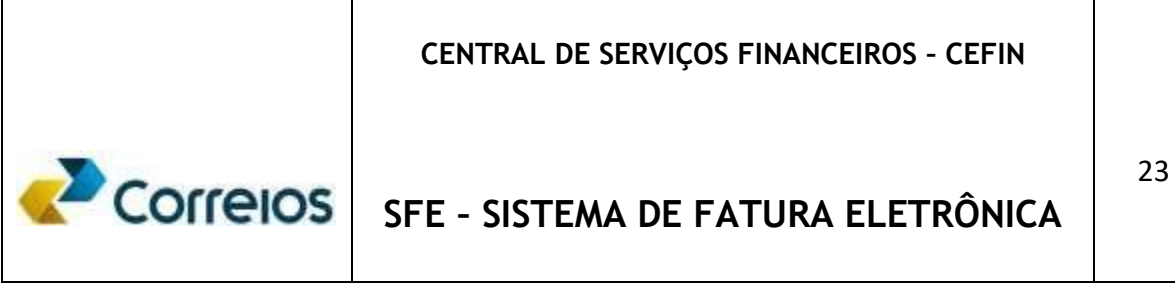

#### **Débito em atraso**

Além da verificação das Faturas em Aberto e outras facilidades anteriormente mencionadas também é possível a visualização, ao clicar na caixa **Débito em** 

**Atraso** de todas as faturas pendentes de pagamento de um determinado contrato ou CNPJ principal.

Quando selecionada a opção Débitos em Atraso, não é necessário digitar o período desejado, pois o sistema trará como resultado, todas as faturas pendentes de pagamento até o dia anterior a consulta realizada.

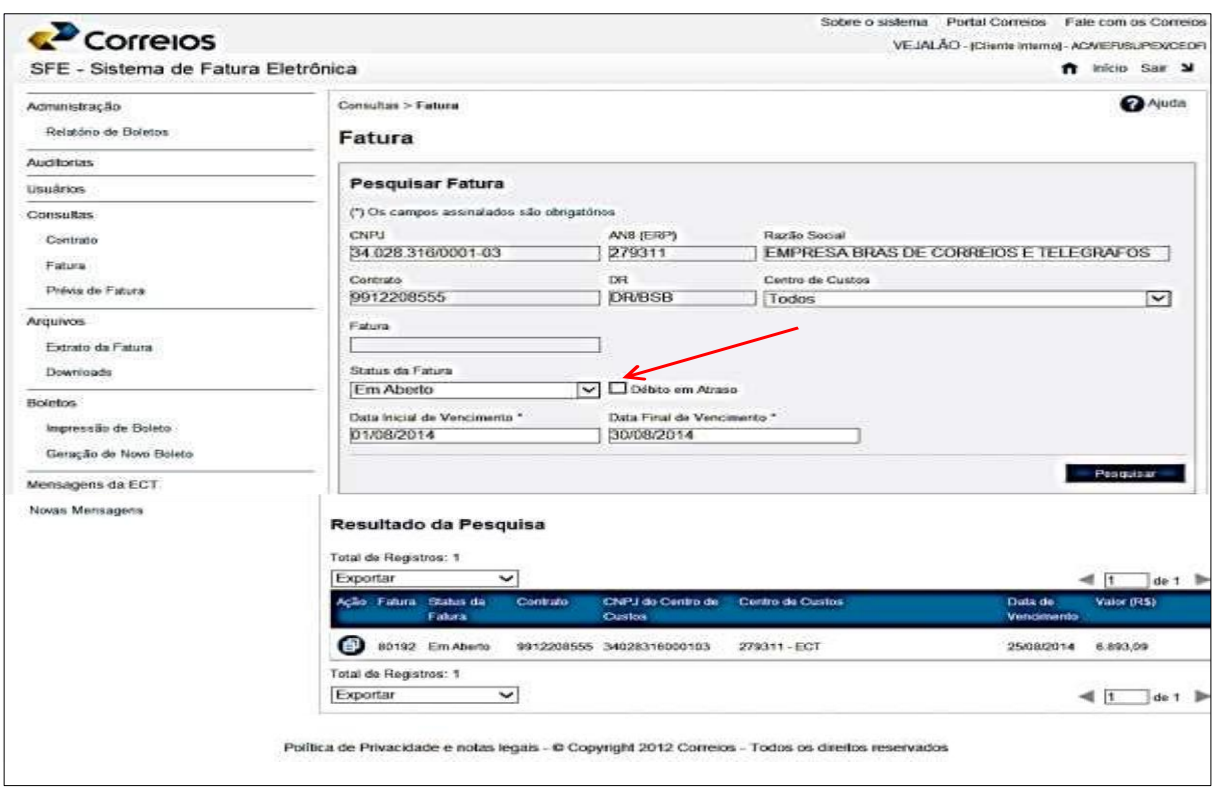

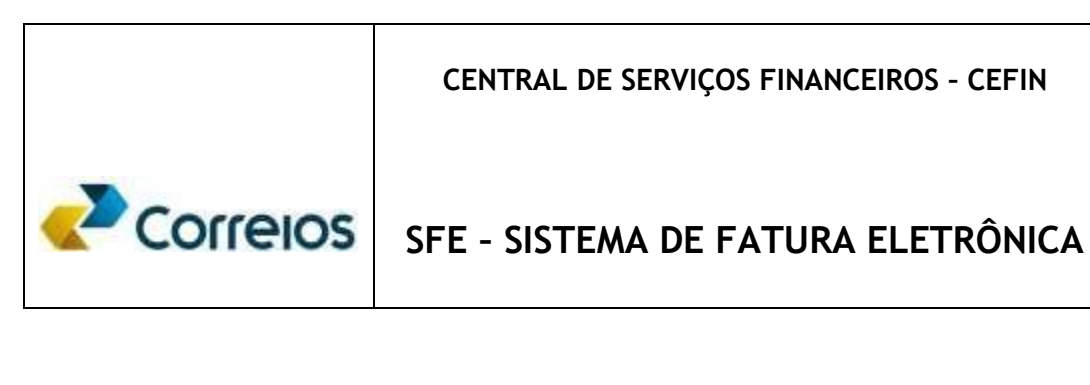

#### **Prévia de Fatura**

Ao clicar no menu em Consultas -> **Prévia de Fatura**, - CNPJ – Contrato – *combobox* é possível selecionar, visualizar e operacionalizar Faturas com a Opção de Extrato Sintético e Extrato Analítico/Personalizado.

Nessa opção, será possível acompanhar as suas postagens realizadas diariamente, facilitando e antecipando a conferência da fatura. Será possível requisitar a prévia de faturas com extrato sintético ou analítico/personalizado, conforme orientações abaixo:

- Vários formatos que tem por objetivo facilitar a vida do cliente, que poderá optar pela conferência manual por meio de planilhas no formato XLS, ou em outros formatos que possibilitará a importação em sistema próprio, como os formatos XML, Layout 400, Layout 360, TXT, XLS e Personalizado;

- É o cliente que define a conferência da prévia da fatura, optando por selecionar o contrato, centro de custo ou serviço desejado;

- Na geração das prévias dos extratos sintéticos ou analíticos que ultrapassar a 60 mil registros (objetos postados), o sistema de fatura eletrônica automaticamente informará ao usuário que os extratos poderão ser baixados via **Download** no mesmo dia da solicitação ou no dia seguinte do pedido, dependendo da quantidade de registros envolvidos;

- O prazo de disponibilização dos dados faturados será disponibilizado com um *delay* de 2 dias, ou seja, postagens realizadas no dia 14/08/2014, serão disponibilizadas na prévia do dia 16/08/2014, em virtude do grande número de registros envolvidos;

#### **CENTRAL DE SERVIÇOS FINANCEIROS – CEFIN**

# Correlos

# **SFE – SISTEMA DE FATURA ELETRÔNICA**

**Extrato Sintético –** Nessa opção é possível o cliente obter um resumo da prévia de suas postagens realizadas no período e antes do fechamento da fatura;

**Extrato Analítico –** Nessa opção é possível o cliente obter todo o detalhamento de suas postagens realizadas no período, optando pelos mais variados Layouts de arquivos que poderão ser exportados e posteriormente importados em sistema próprio do cliente ou em Excel ou Access. Para os grandes volumes sugerimos a exportação em arquivo Texto (TXT).

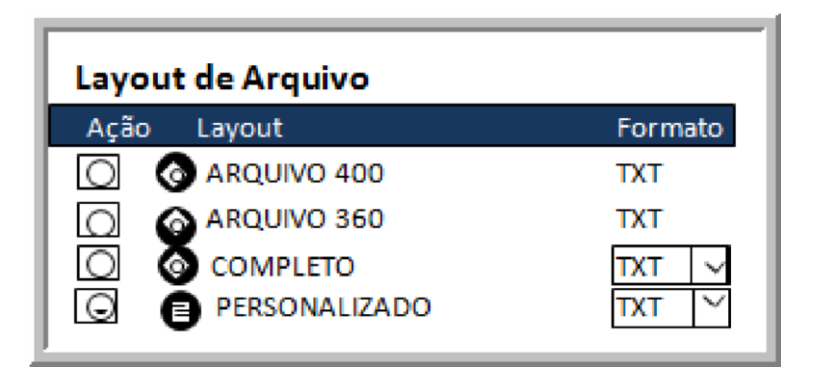

- *Layout Arquivo 400 –* Este Layout possui todos os dados necessários para conferência das prévias das faturas, onde foi acrescentado o valor do AdValorem, correspondente aos objetos postados com Valor Declarado;
- *Layout Arquivo 360 –* Este Layout possui as mesmas informações do Layout 400, exceto pela informação do AdValorem;
- *Layout Completo –* Este Layout possui todas as informações constantes de uma fatura física, viabilizando uma conferência rápida dos objetos postados;
- *Layout* **Personalizado**  Nessa opção, é o cliente que define o seu *layout,* e de acordo com a sua necessidade. Para isso, basta clicar no botão *layout* e

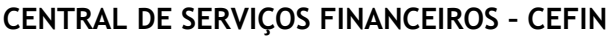

# **SEE - SISTEMA DE FATURA ELETRÔNICA**

selecionar os **campos** desejados e necessários para sua conferência. Será possível gravar o nome do Layout e gerar em TXT para importação em sistema próprio e customizado de acordo com a necessidade do cliente.

Talvez esse seja o melhor arquivo para se trabalhar.

#### **Consultas> Prévia da Fatura**

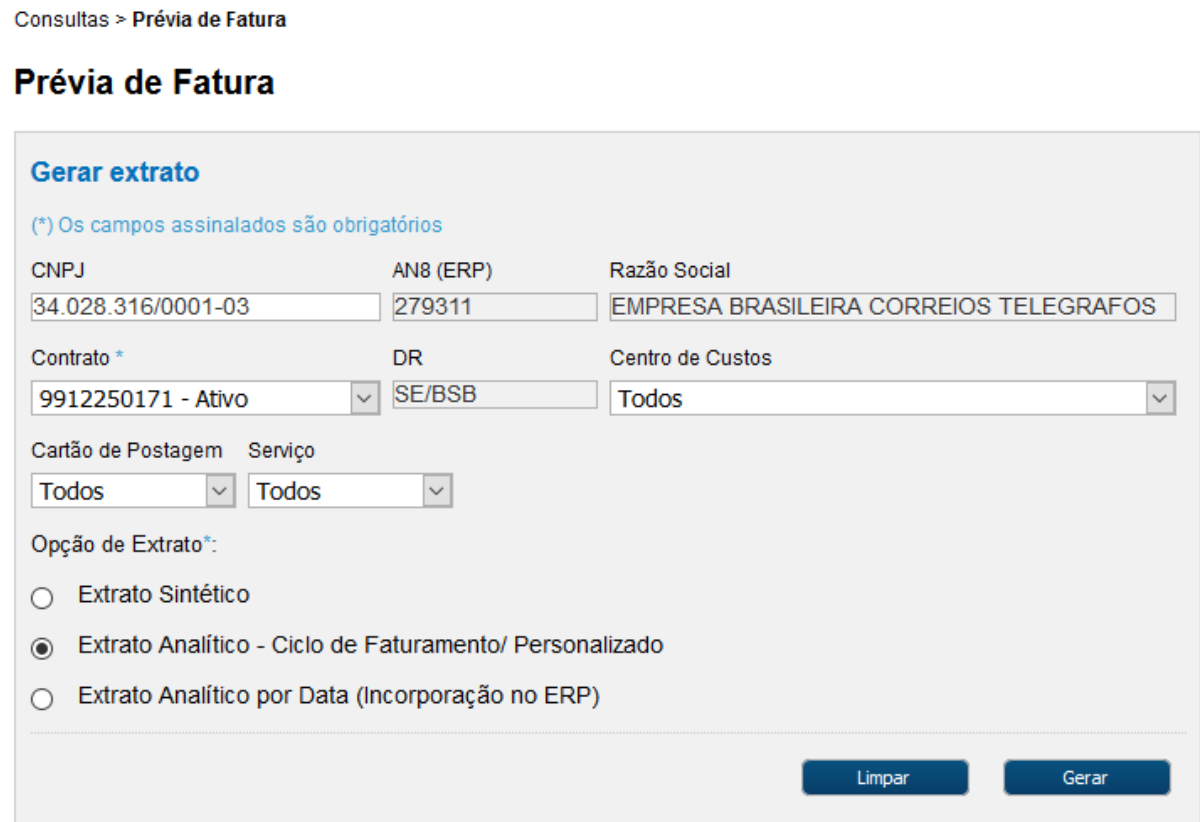

#### **CENTRAL DE SERVIÇOS FINANCEIROS – CEFIN**

**SFE – SISTEMA DE FATURA ELETRÔNICA** 

27

No *combobox* Serviços, é possível selecionar detalhadamente o tipo de serviço do qual se deseja obter uma Prévia, conforme abaixo.

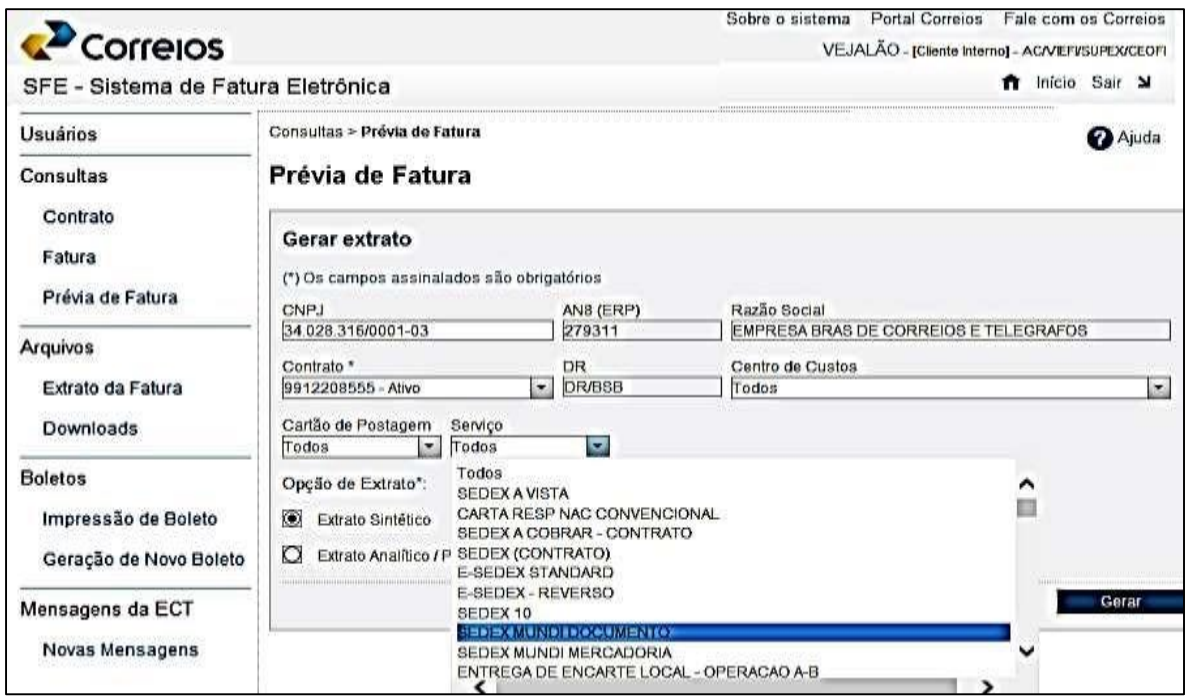

É possível também obter via Consultas > Prévia da Fatura > Extrato analítico, o arquivo desejado em vários layouts, inclusive personalizado, nas extensões: TXT, CSV, RTF, XML.

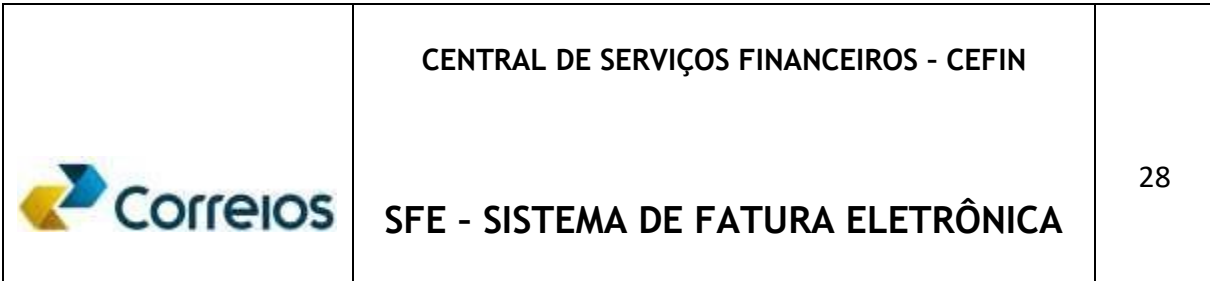

#### **Consultas> Prévia de Fatura Extrato Personalizado**

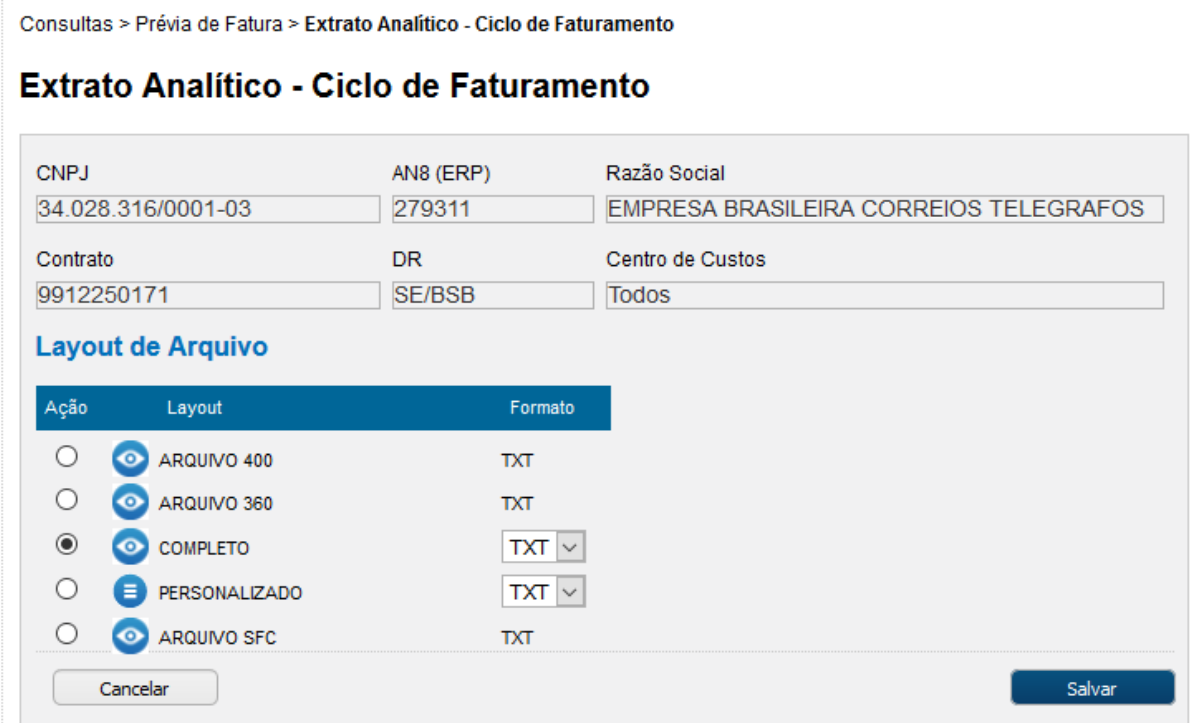

#### **Arquivos de Extrato da Fatura**

Ao clicar no menu em Arquivos -> Extrato da Fatura; digitar CNPJ; enter; combobox do Contrato; seleciona contrato; combobox do Centro de custos; seleciona; combobox do status da fatura; seleciona; digitar número da fatura; digitar Data inicial e final do vencimento; clicar em Pesquisar.

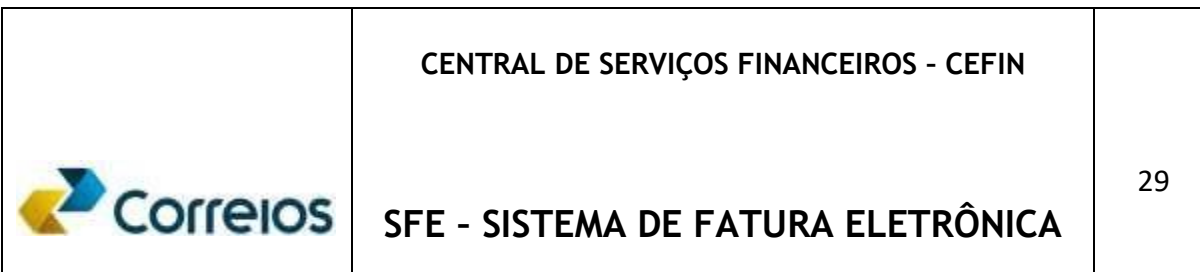

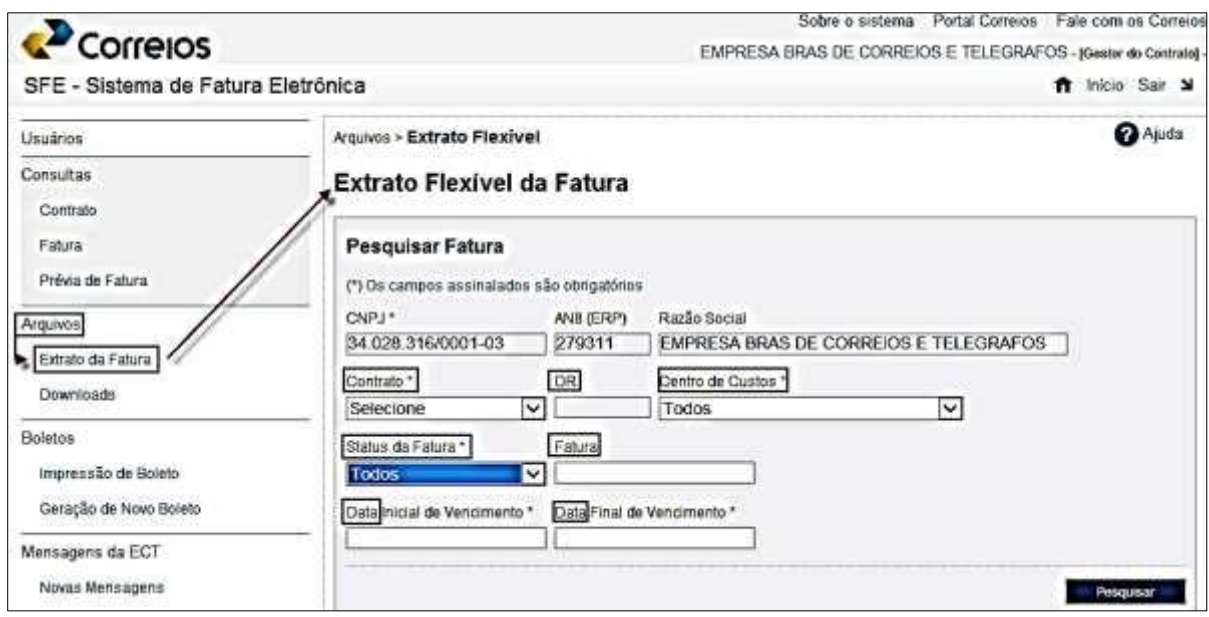

Pode-se também Exportar em planilha ou pdf.

Visualizado o número da Fatura, Status, Contrato, Centro de Custos, Cartão, Data de Vencimento e valor, pode-se ainda obter, clicando na linha correspondente a **Ação** conforme acima, a Opção de **Extratos** (Sintético, Analítico) e Boleto.

Ao identificar a fatura e clicar em Ação, será possível gerar uma 2ª via do Boleto, bem como, o seu extrato na forma sintética ou analítica. Os extratos poderão ser exportados e impressos em vários formatos, como por exemplo: PDF, XLS, CSV e TXT.

#### **CENTRAL DE SERVIÇOS FINANCEIROS – CEFIN**

#### 30

Correlos

**SFE – SISTEMA DE FATURA ELETRÔNICA** 

Quando solicitado um extrato no formato xls e essa planilha possuir mais de 1.048.576 linhas será gerado automaticamente um arquivo extensão csv (*comma separated values* - arquivo separado por vírgula).

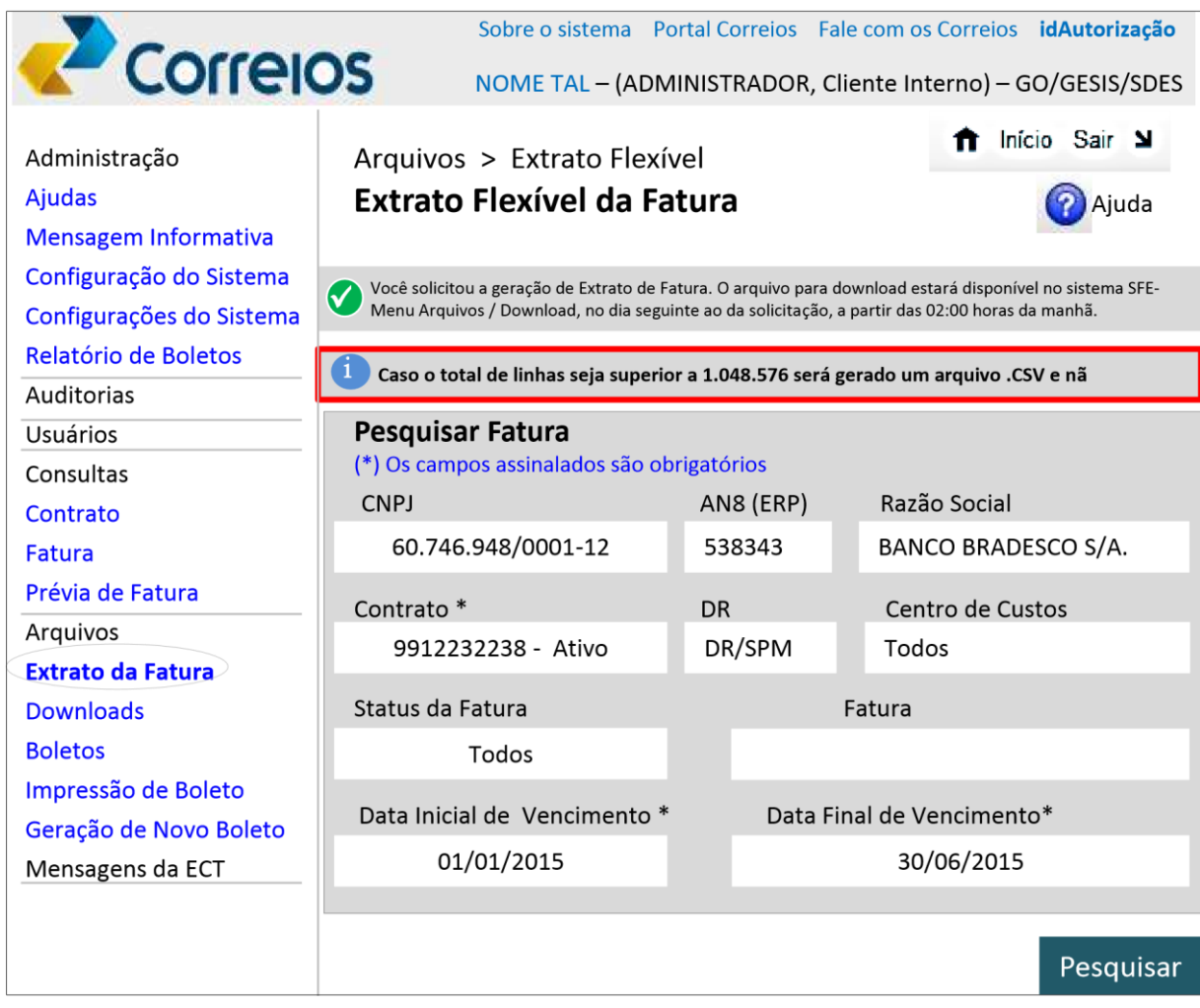

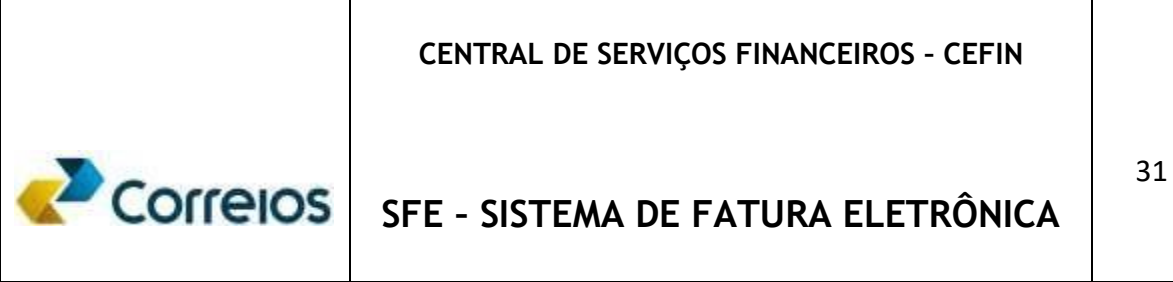

Observação: Na geração dos extratos sintéticos ou analíticos que ultrapassar ao limite de registros (objetos postados) permitido para geração *online*, o sistema de fatura eletrônico automaticamente informará ao usuário que os extratos poderão ser baixados via Download no mesmo dia da solicitação ou no dia seguinte do pedido, dependendo da quantidade de registros envolvidos.

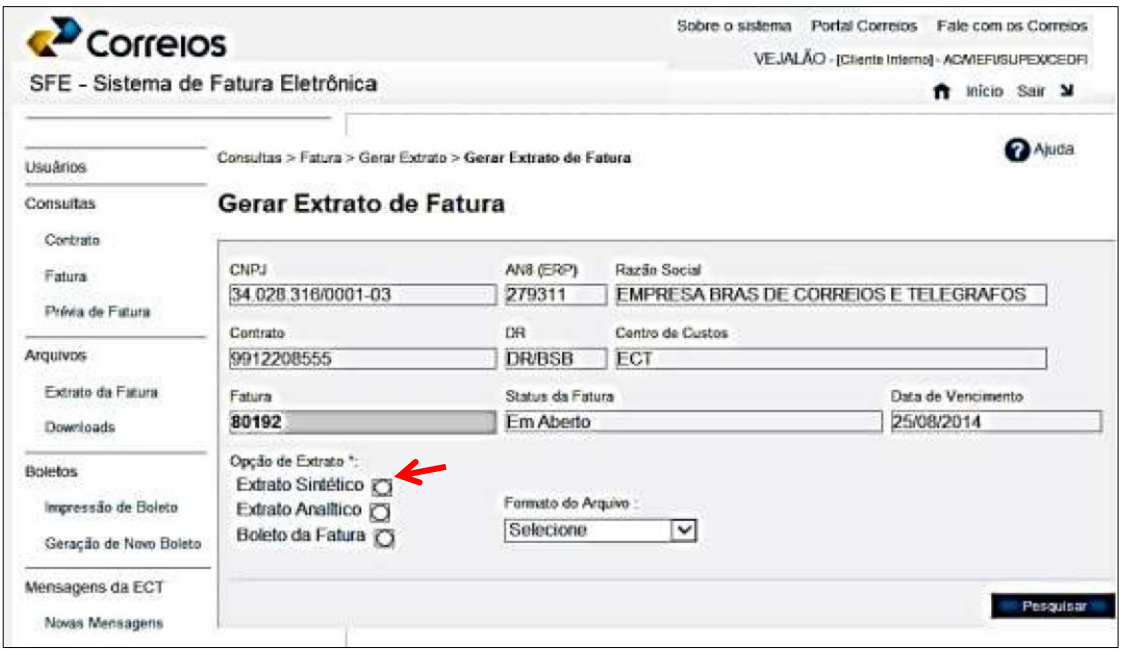

Após acima, marcar a opção, escolher o Formato e clicar em Pesquisar.

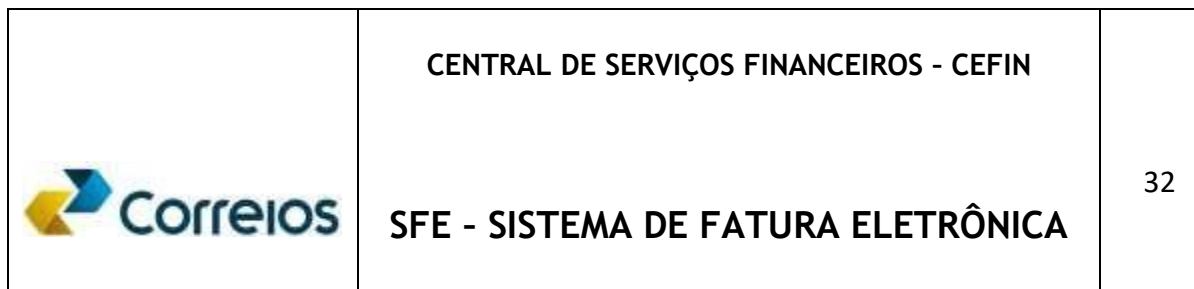

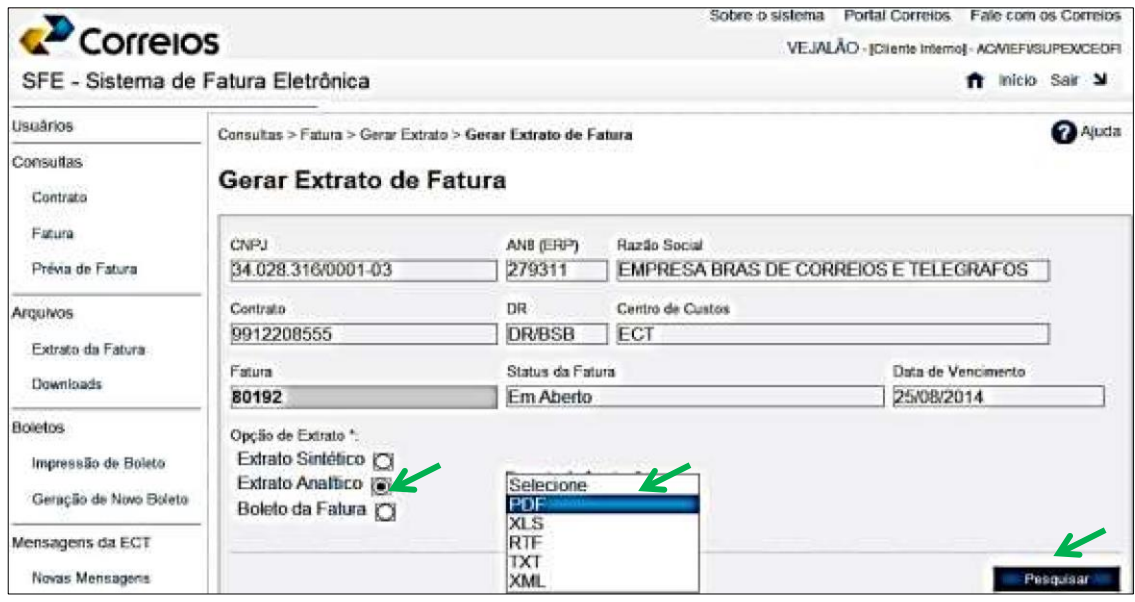

#### **Extrato Analítico**

Obtido o arquivo na extensão desejada é possível então visualizar cada registro importado para o ciclo de faturamento expresso na Fatura, constituindo assim o **Extrato Analítico da Fatura**, conforme exemplo abaixo.

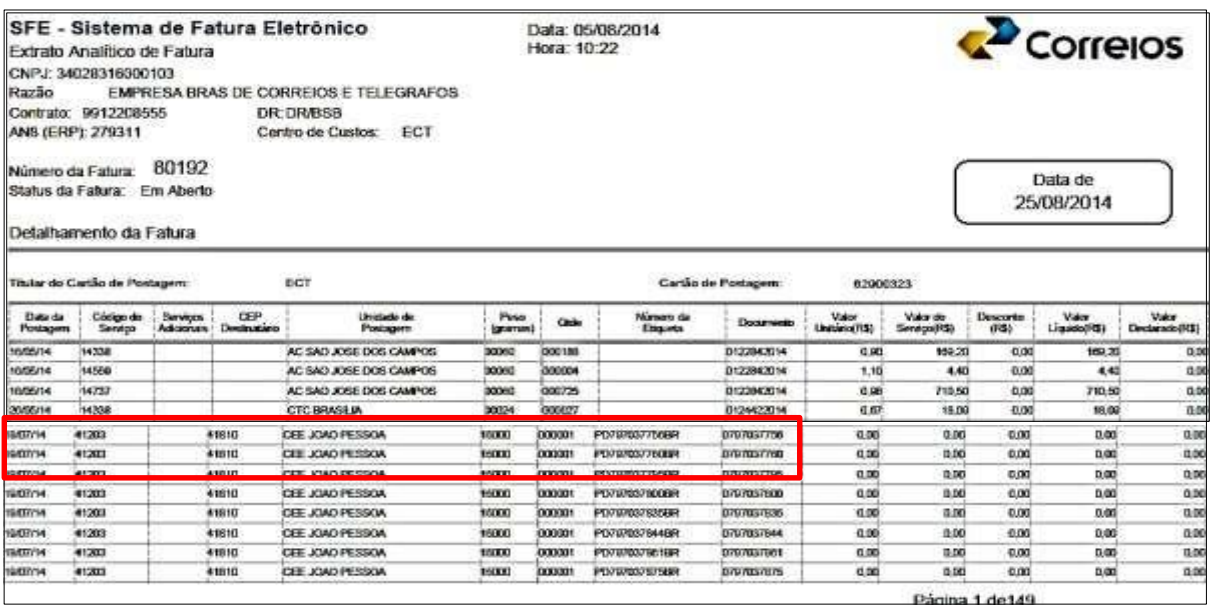

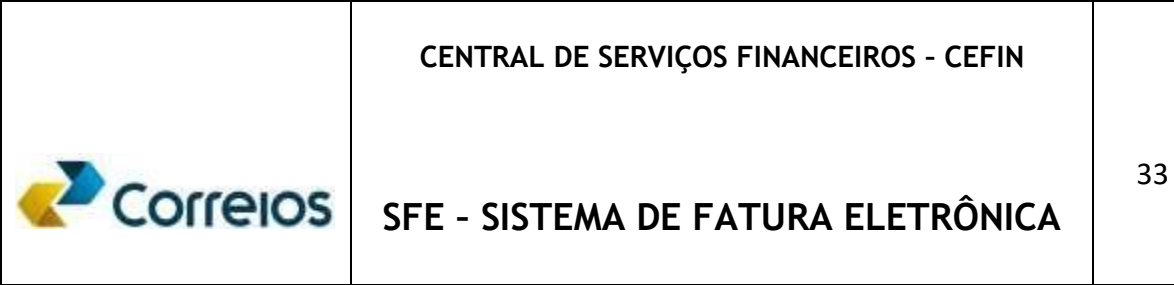

A Exportação do arquivo em XLS, por exemplo, possibilita trabalhar com as células, linhas e colunas de forma a localizar ou comparar eventuais discrepâncias ou ainda visualizar de forma ampliada o ponto de interesse.

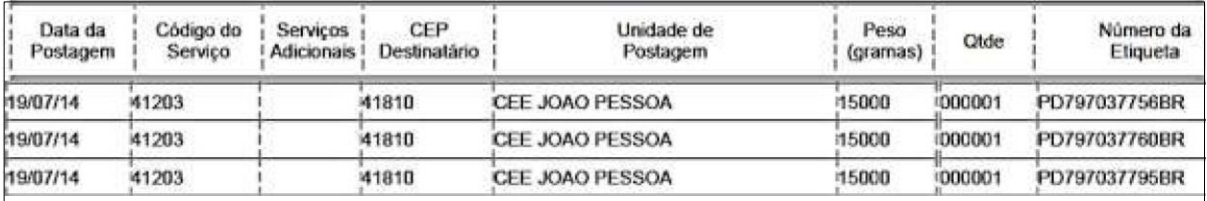

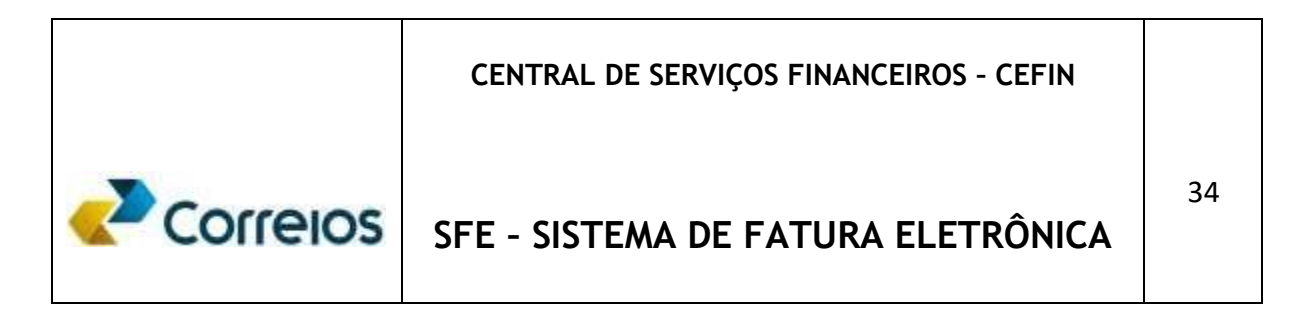

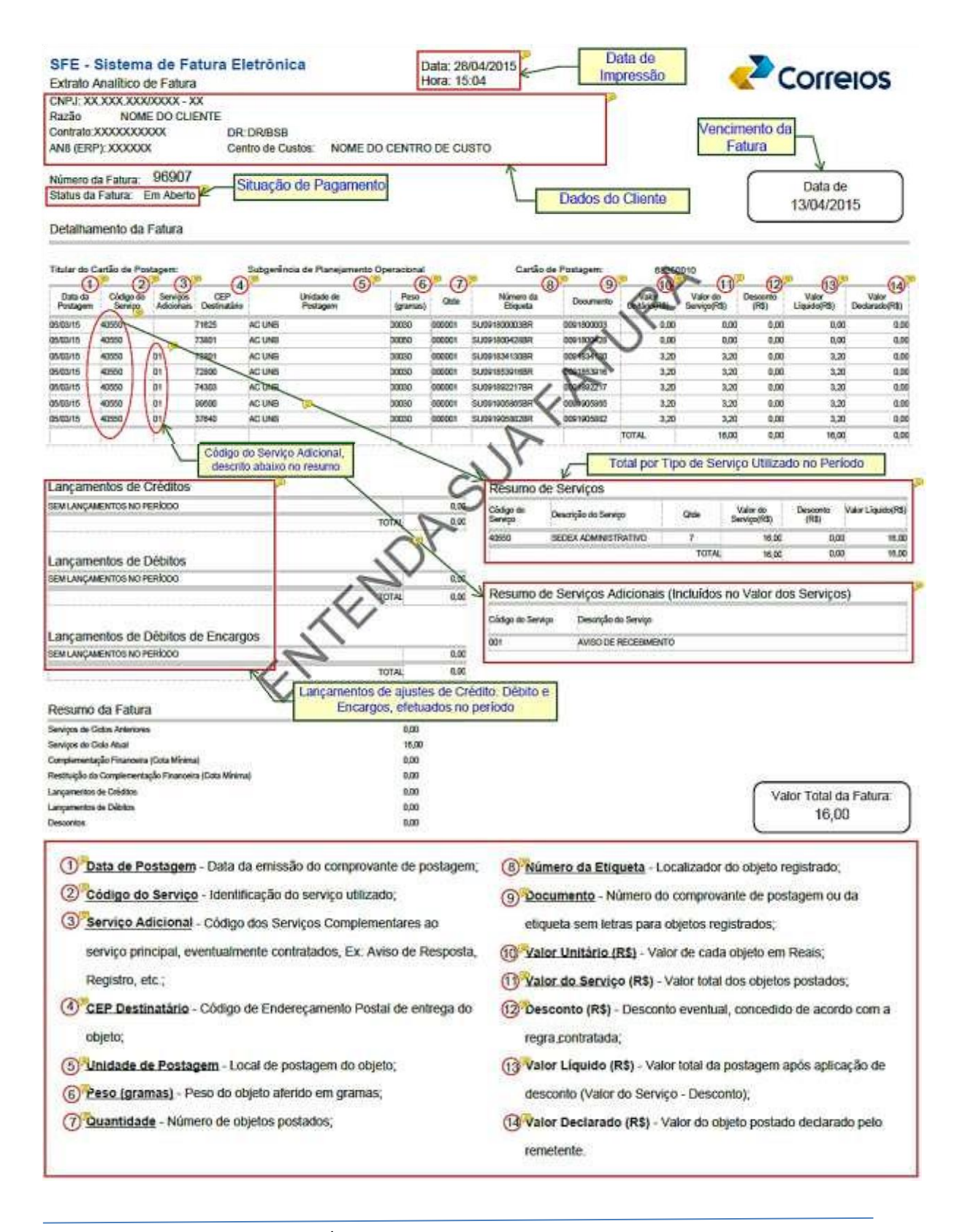

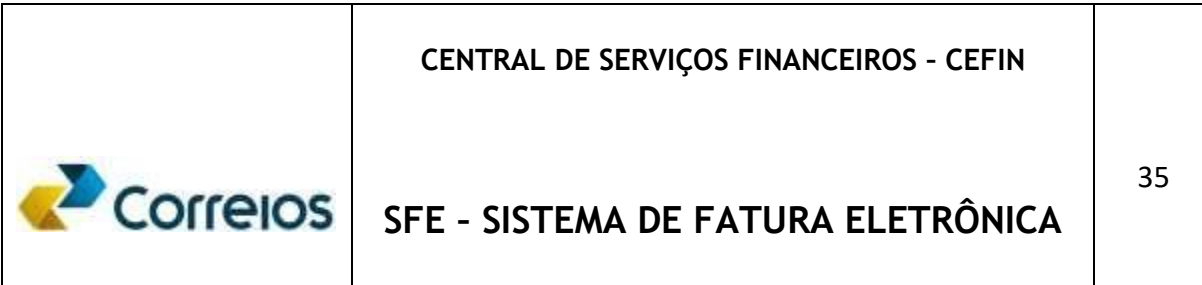

#### **Extrato Sintético**

Para ter acesso ao Extrato Sintético, após acessar a Fatura, marcar a opção, Extrato Sintético, escolher o Formato e clicar em Pesquisar.

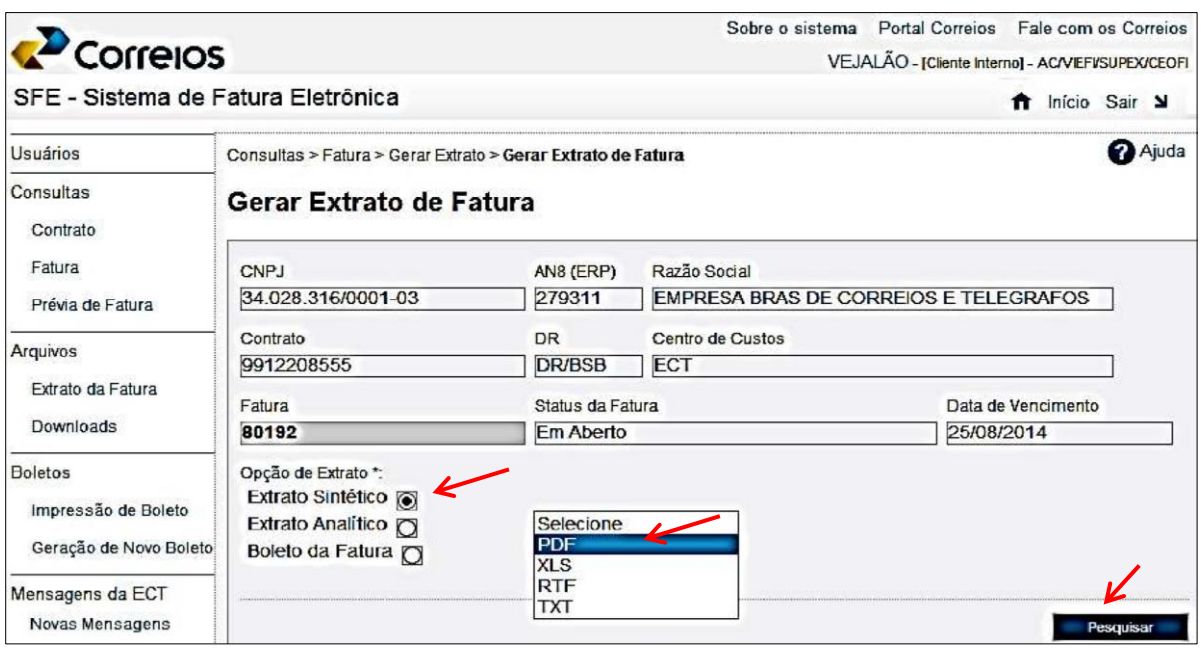

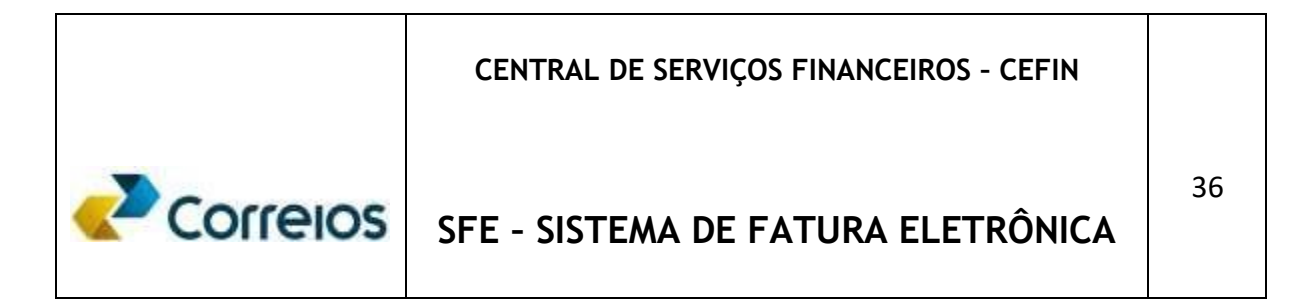

#### Abrir-se-á então o Extrato Sintético conforme exemplo abaixo.

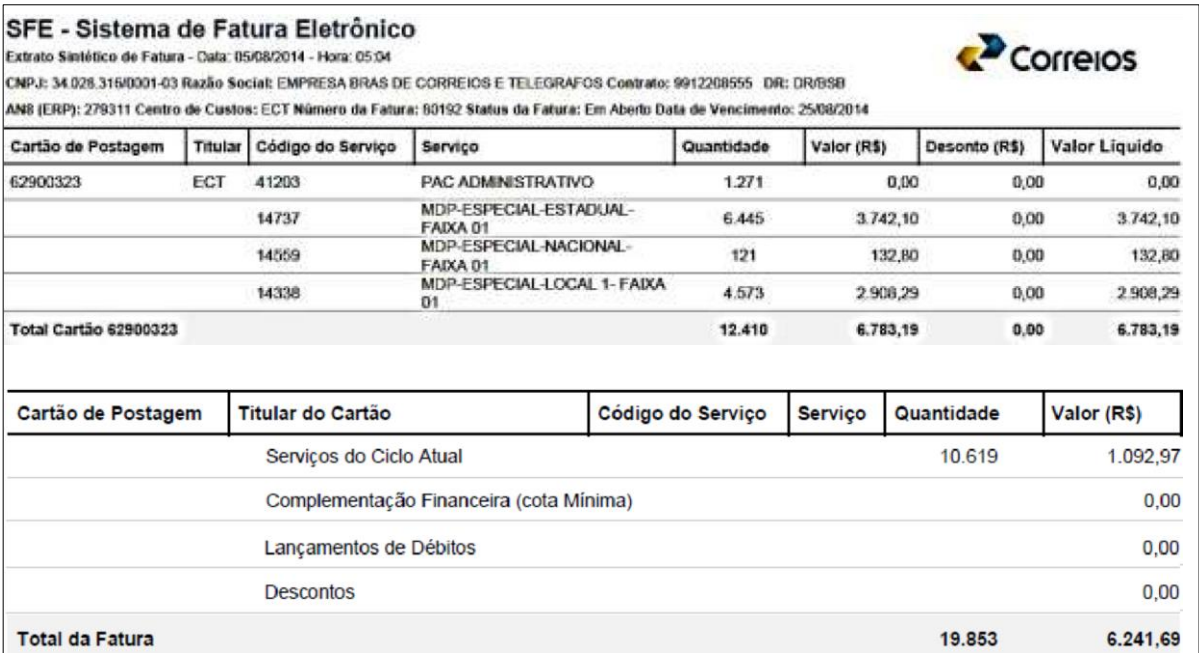

#### **Resumo da Fatura – Lançamentos e Código de serviço**

Ao final da Fatura pesquisada, acessada conforme página 16 deste Manual, há um **Resumo dos Serviços**, com código e descrição, quantidade e valor, conforme exemplo abaixo. Há também um **Resumo dos Serviços Adicionais** utilizados nas postagens.

#### **CENTRAL DE SERVIÇOS FINANCEIROS – CEFIN**

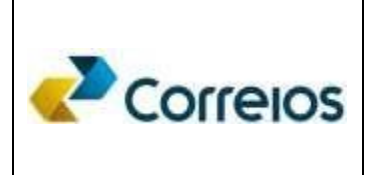

# **SFE – SISTEMA DE FATURA ELETRÔNICA**

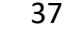

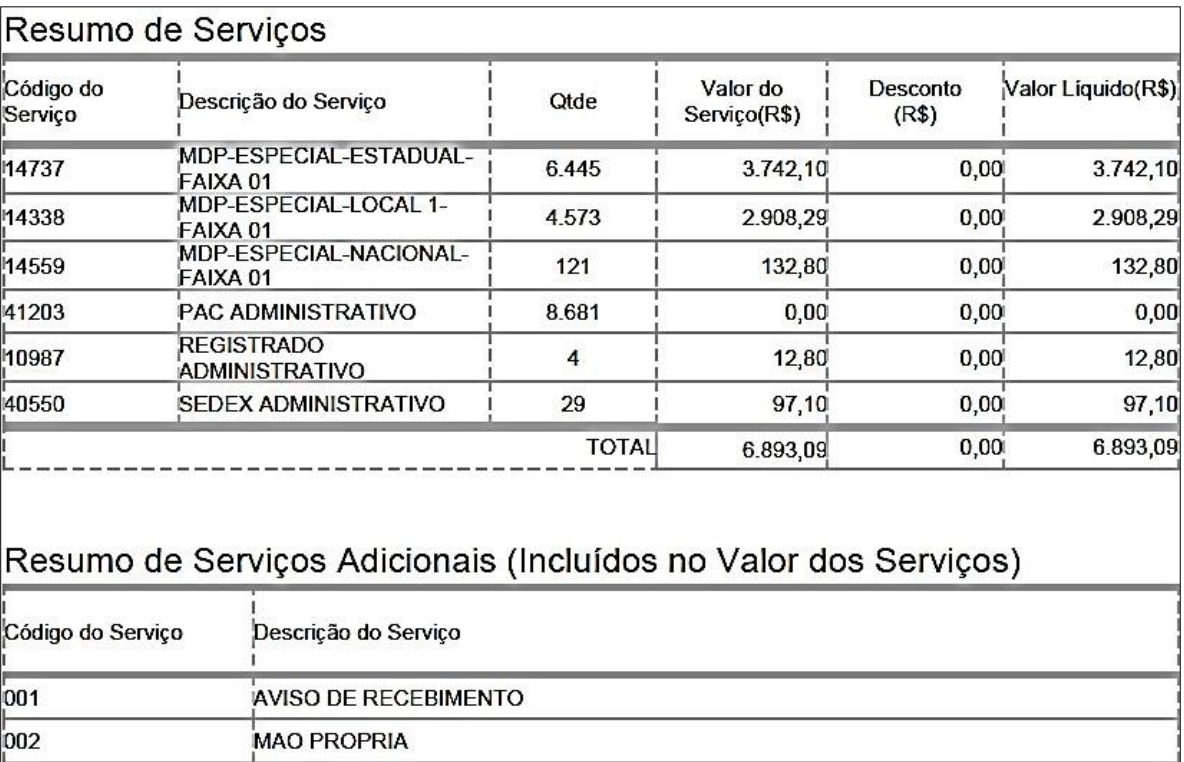

Ao final da Fatura pesquisada, há um resumo dos **Lançamentos** de Débito, Crédito e Encargos, Complementação, Restituição de Cota Mínima e Descontos, conforme exemplo a seguir.

# **CENTRAL DE SERVIÇOS FINANCEIROS – CEFIN** Correlos **SFE – SISTEMA DE FATURA ELETRÔNICA**

38

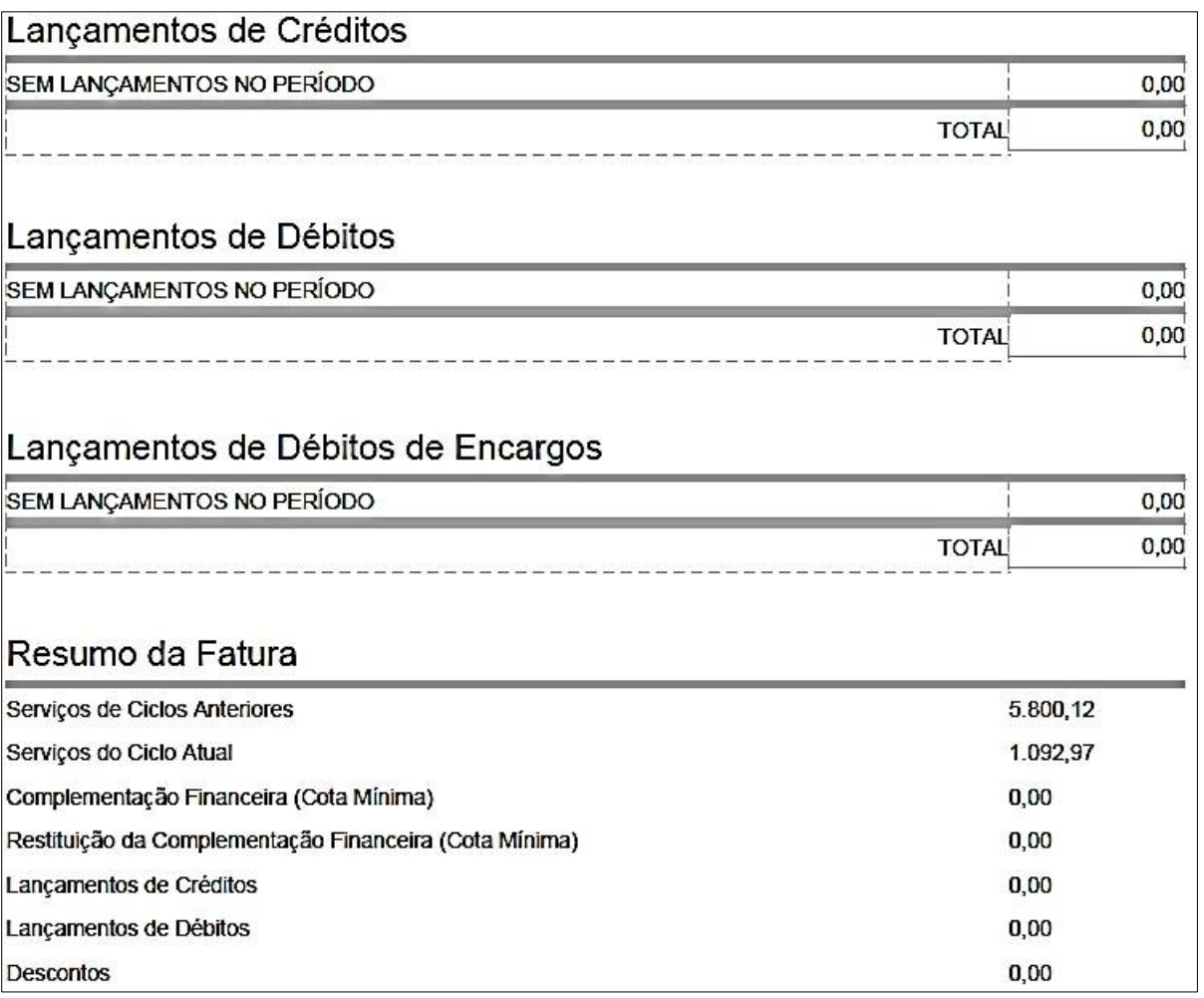

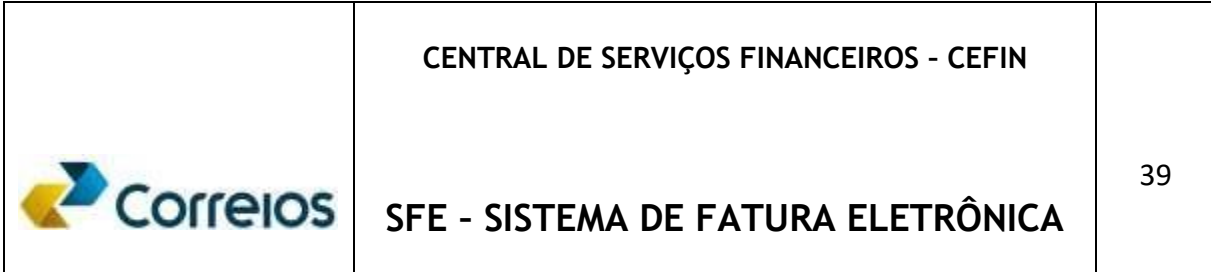

#### **Downloads**

#### **Arquivos para Downloads**

Ao clicar no menu em **Arquivos** -> **Downloads**, é possível escolher no **combobox** do **Contrato** os arquivos que se deseja obter e em seguida clicar em **Pesquisar**.

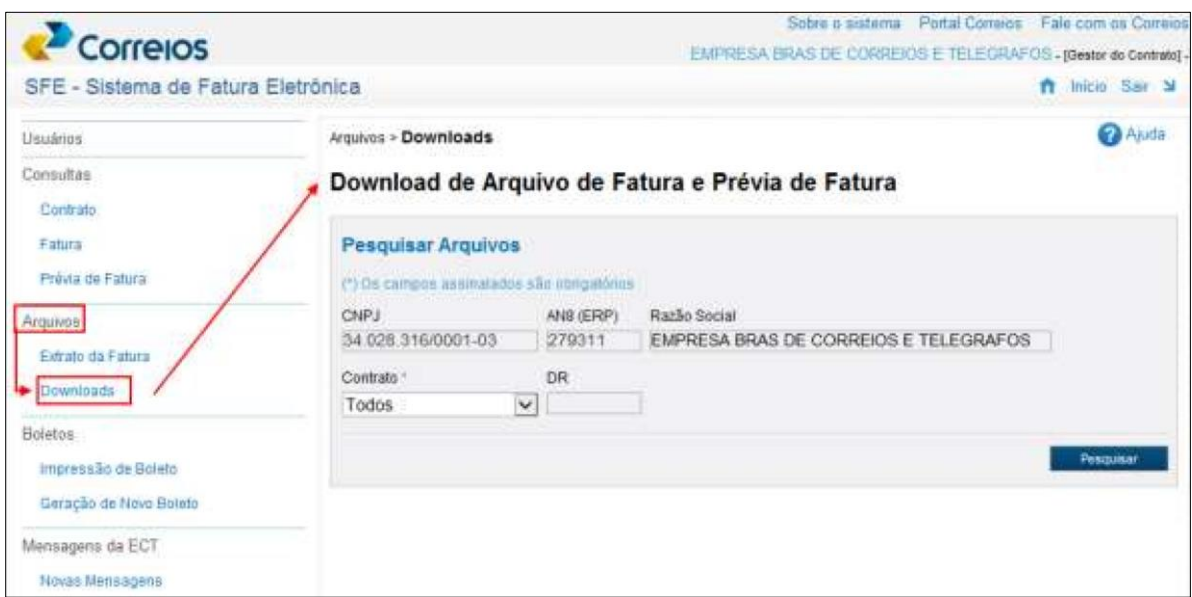

A visualização pode não ocorrer imediatamente após clicar, pois depende da quantidade de dados e trafego, assim, pode-se receber a mensagem da hora estimada para disponibilização do arquivo.

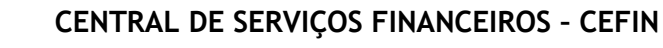

# **SFE – SISTEMA DE FATURA ELETRÔNICA**

40

O solicitante receberá e-mail informando a geração do arquivo, disponibilizado na pasta Download.

Correlos

Nessa opção, o ideal é que o cliente monitore as solicitações de extratos e prévias de faturas diariamente e baixe em sua máquina, caso contrário os **arquivos serão excluídos automaticamente** da base de dados, obrigando a geração de novos arquivos. O prazo de guarda na pasta *Download* será de **2 dias** a contar do pedido dos extratos.

Abaixo, exemplificado tela para Ação de download de uma prévia de Fatura.

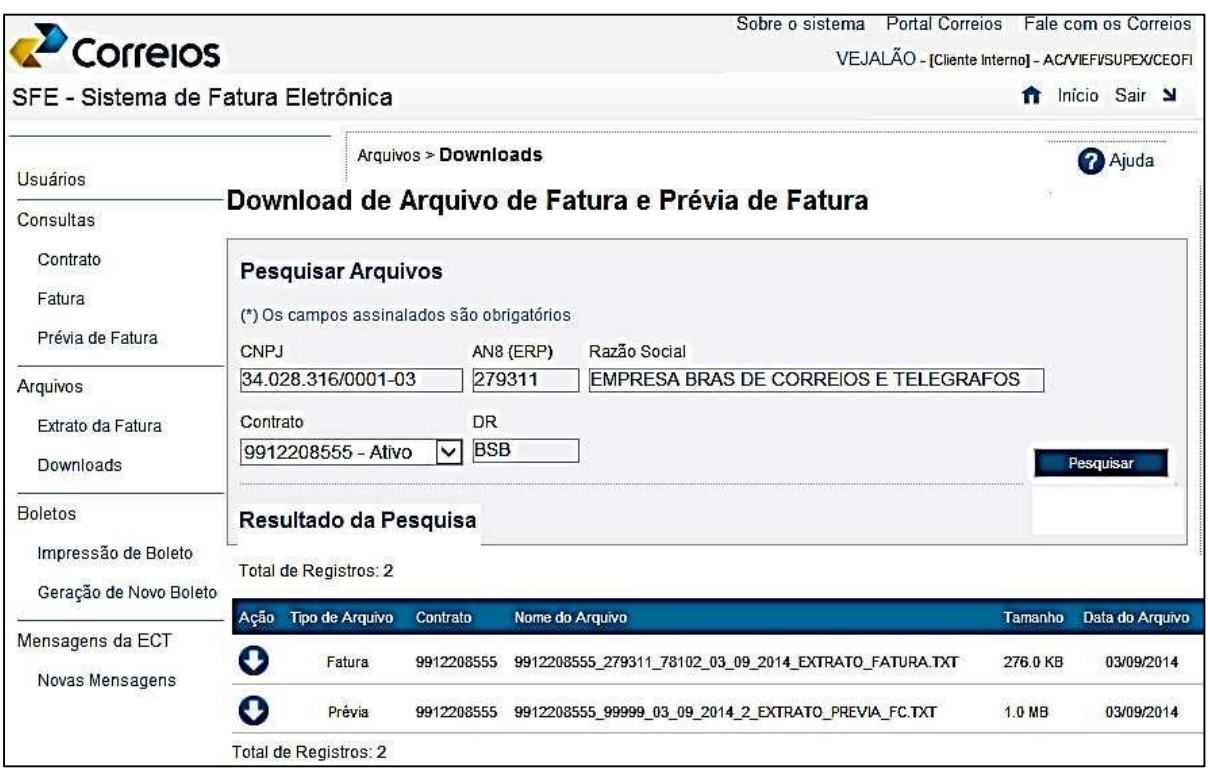

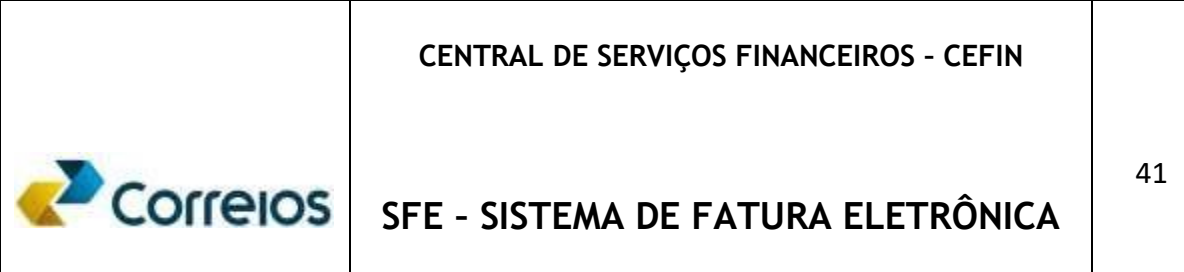

#### **Boleto**

Boleto é o documento que resume os dados do demonstrativo da fatura e possibilita efetuar o pagamento correspondente ao débito da relação contatual e que poderá ser pago em qualquer instituição bancária até o seu vencimento ou preferencialmente no Banco Postal. Após o vencimento, a fatura somente poderá ser quitada no Banco do Brasil. Abaixo, um exemplo de boleto,

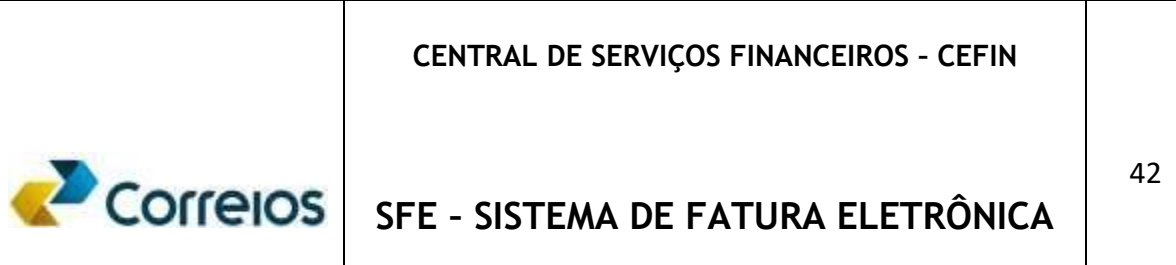

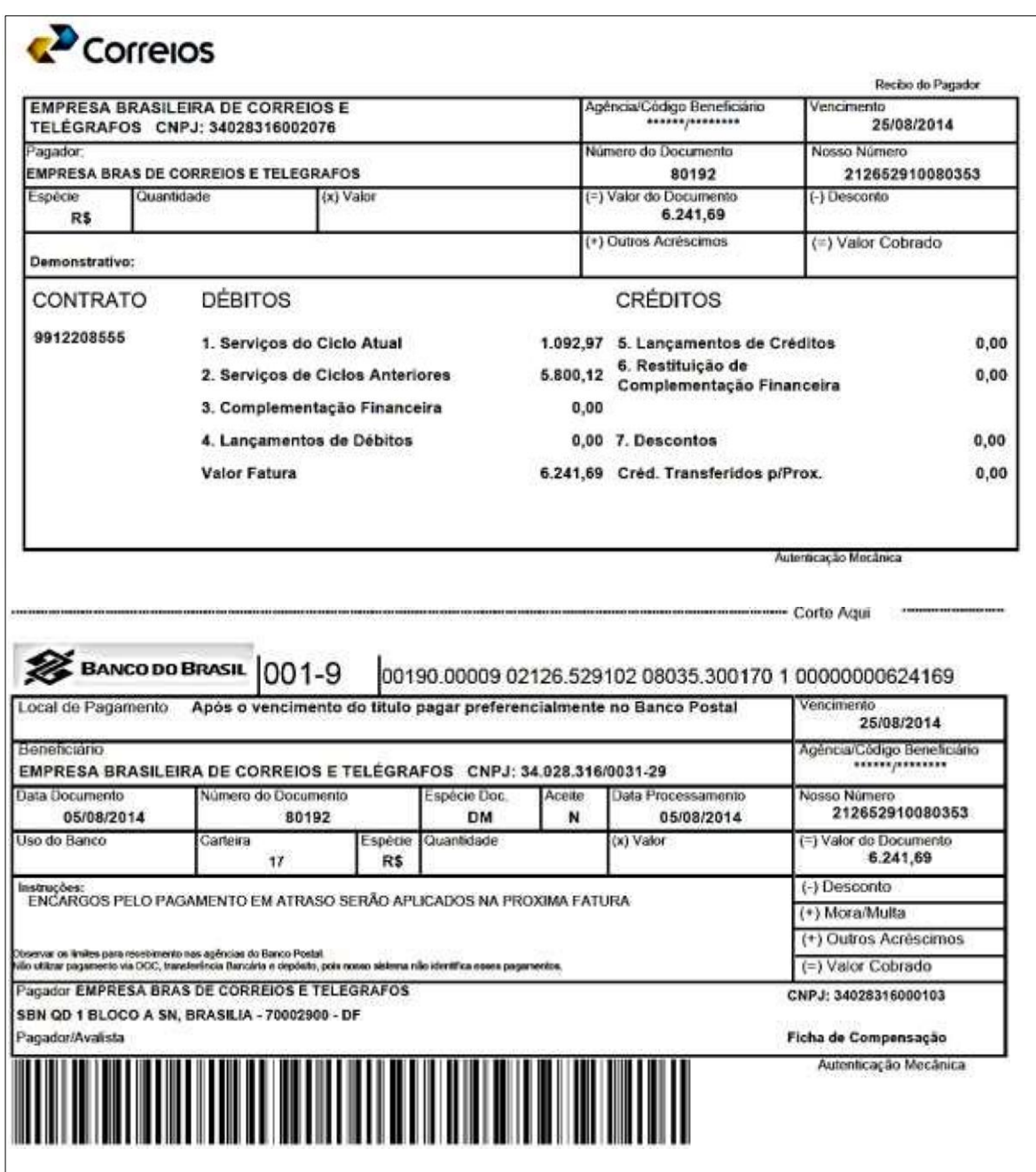

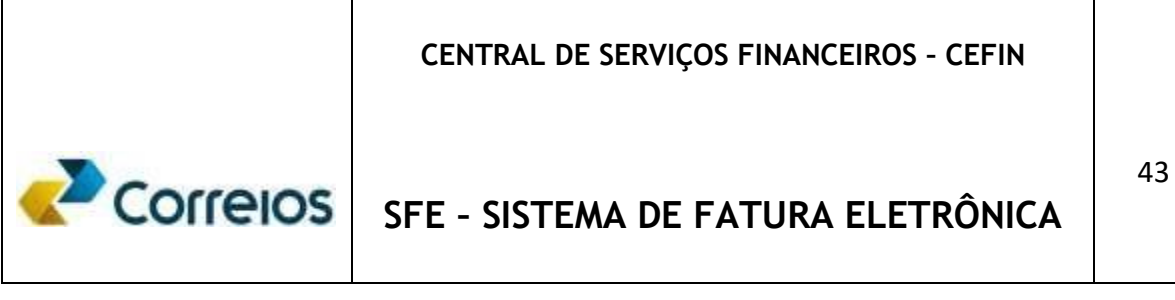

#### **Impressão de Boleto**

Ao clicar no menu em **Boletos -> Impressão de Boleto**, é possível visualizar e operacionalizar por contrato, nas várias diretorias regionais, centros de custo, por fatura, e por data inicial e de vencimento.

Nessa opção é possível a emissão do Boleto para fins de pagamento, não havendo a necessidade de aguardar o recebimento da fatura física. As faturas estarão disponibilizadas para consulta com pelo menos 15 dias antes do seu vencimento.

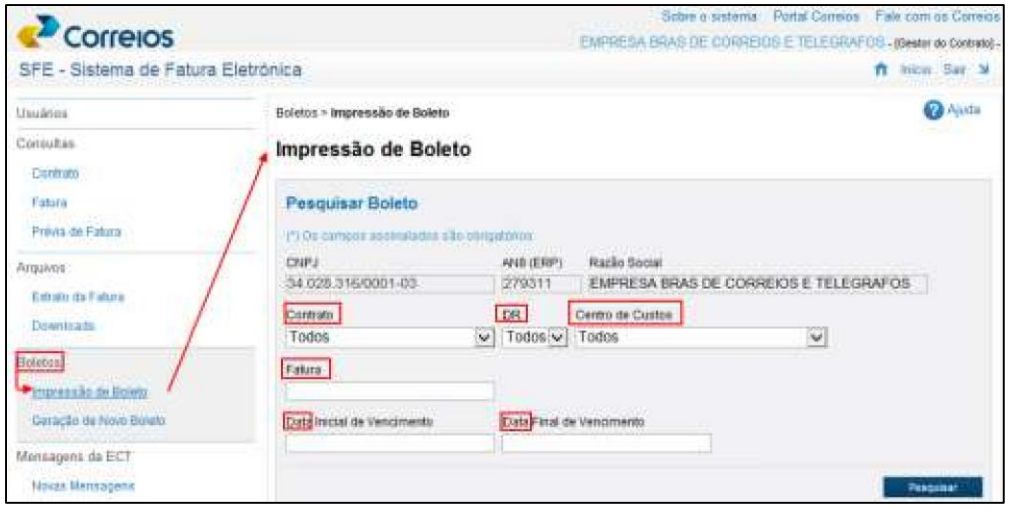

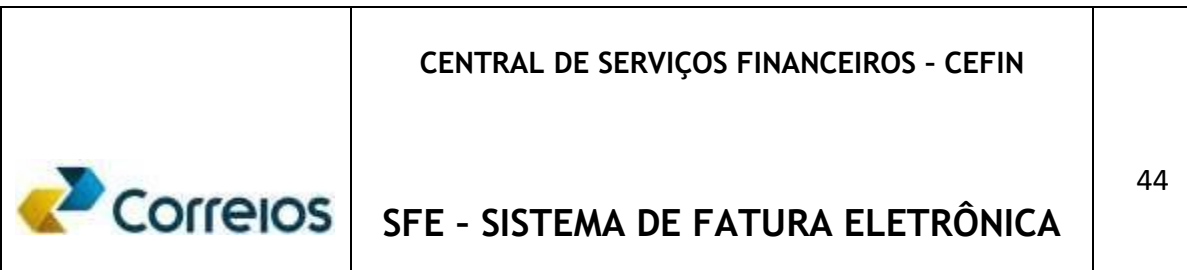

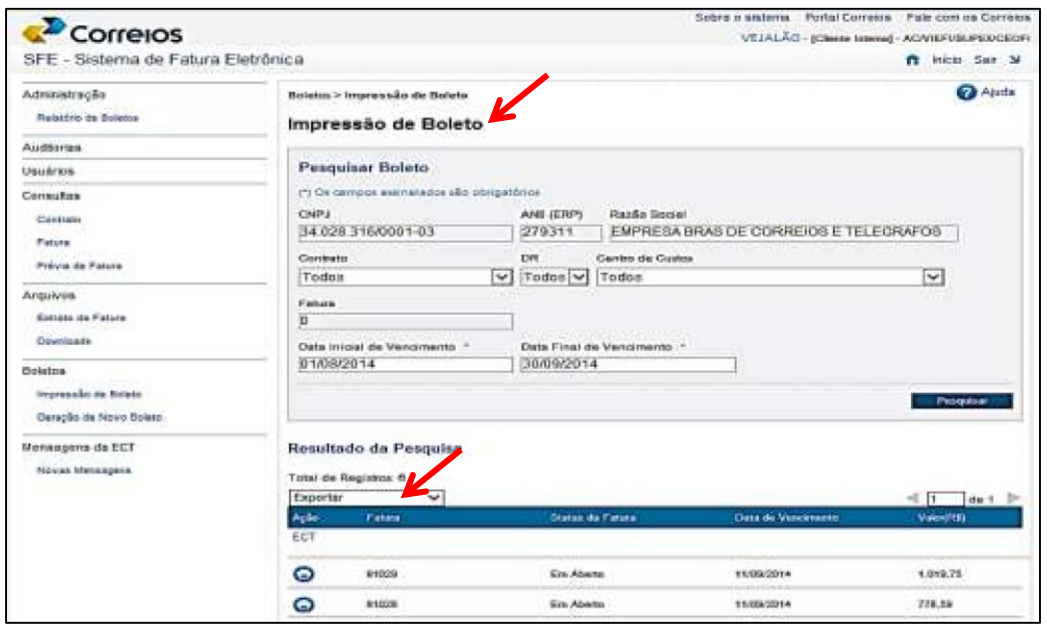

#### **Geração de Novo Boleto**

Clicar no menu em **Boletos -> Geração de Novo Boleto**, assim, é possível visualizar e operacionalizar por contrato, por várias diretorias regionais, centros de custo, por fatura, e por data inicial e de vencimento.

Essa opção, permite ao cliente gerar o Boleto com uma nova data de vencimento, facilitando o pagamento da fatura nas instituições bancárias ou Banco Postal. Entretanto, o novo vencimento não isentará o cliente da cobrança dos encargos previstos em contrato e que incidirá sobre o período em que a fatura ficou pendente de pagamento.

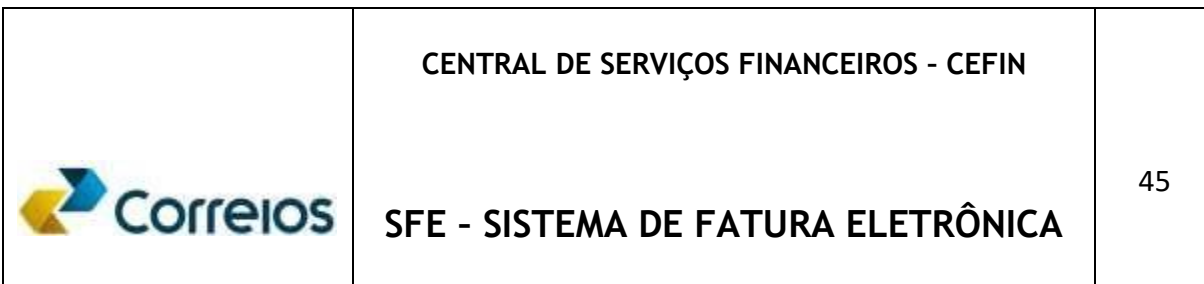

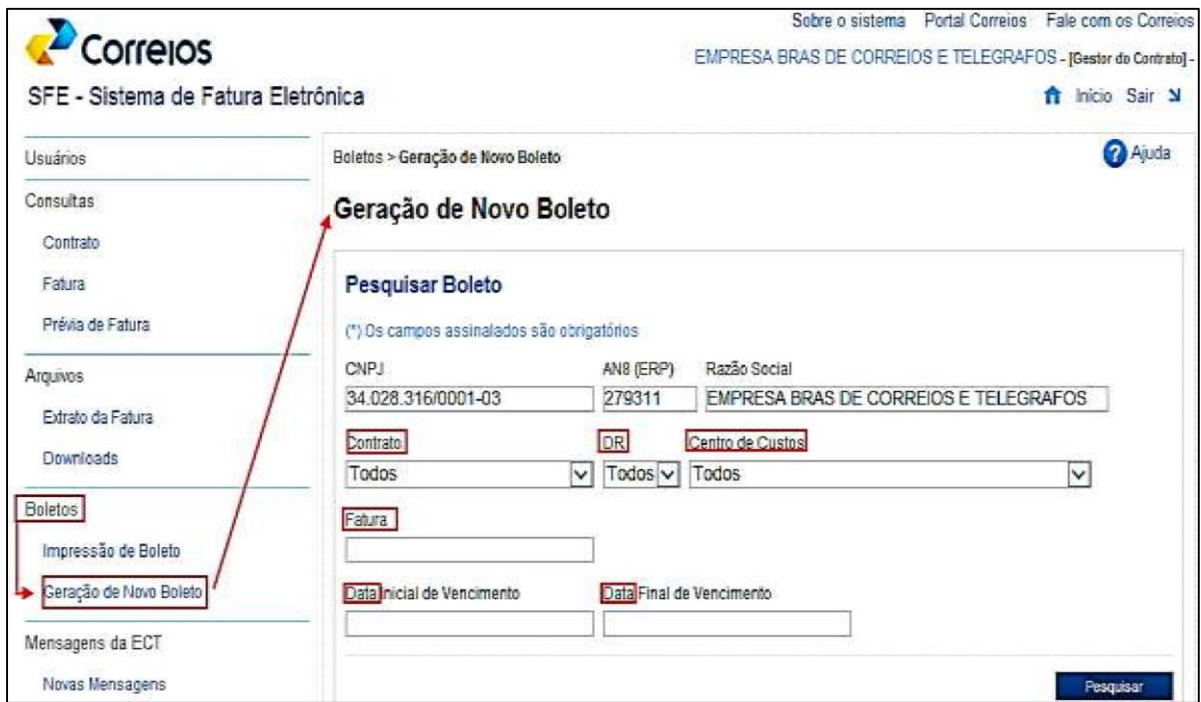

Ao visualizar o número da fatura da qual se deseja o boleto, clicar duplamente no ícone ao lado do número da fatura.

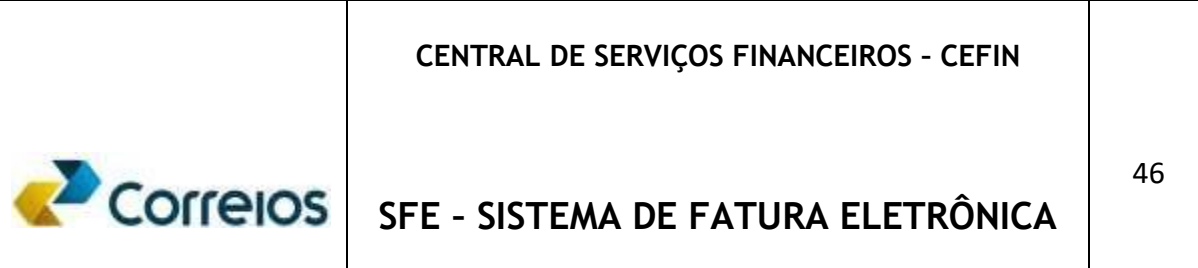

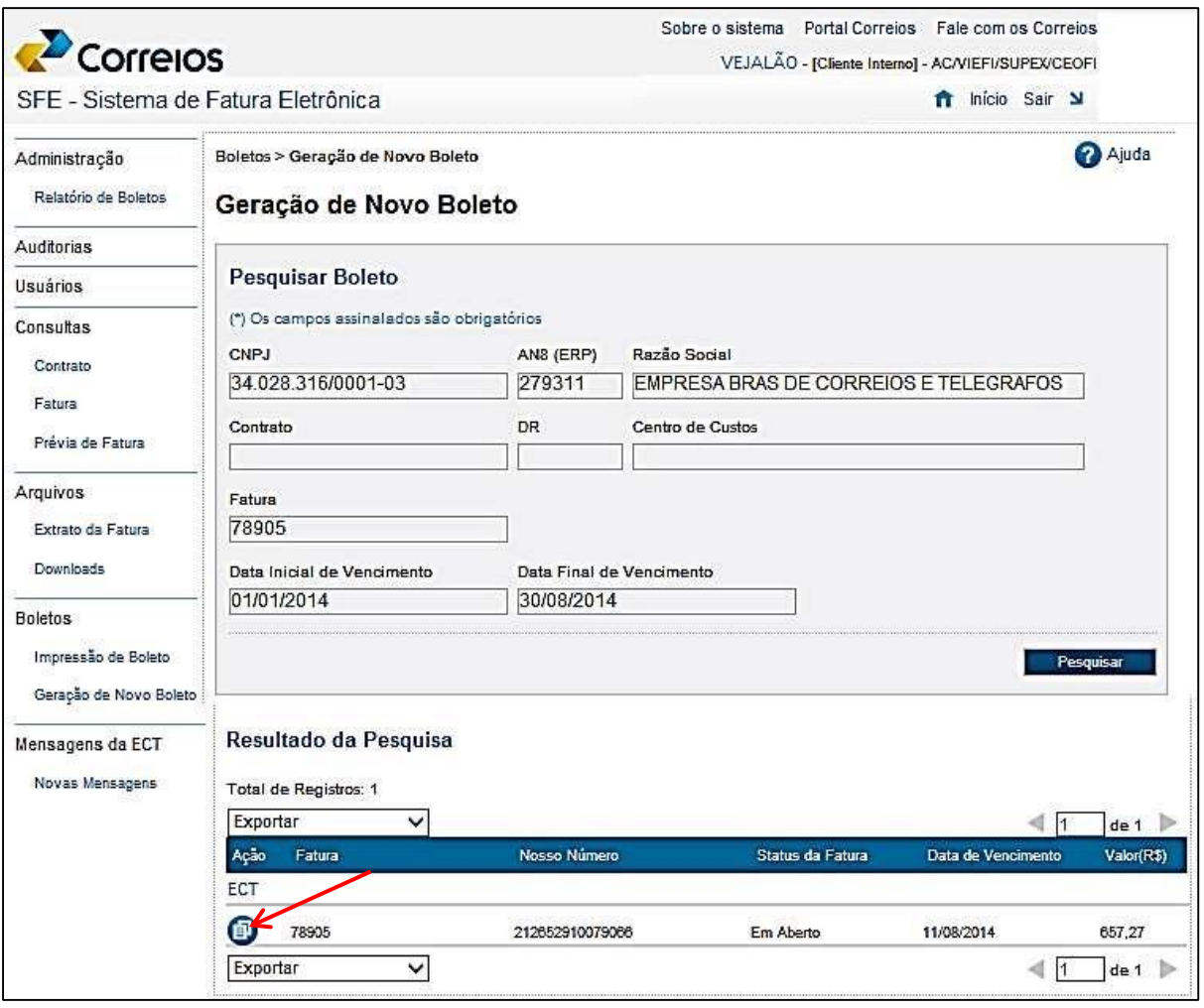

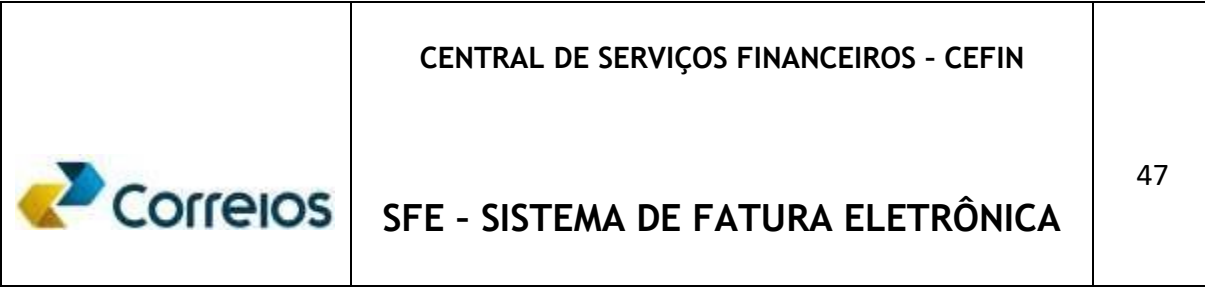

#### **Geração de Boleto com Nova Data de Vencimento**

**gerar.**

Para a geração do boleto com nova data de vencimento, após procedimento das telas anteriores, digitar no campo

**Nova Data deVencimento** conforme desejo do cliente e em seguida, clicar em

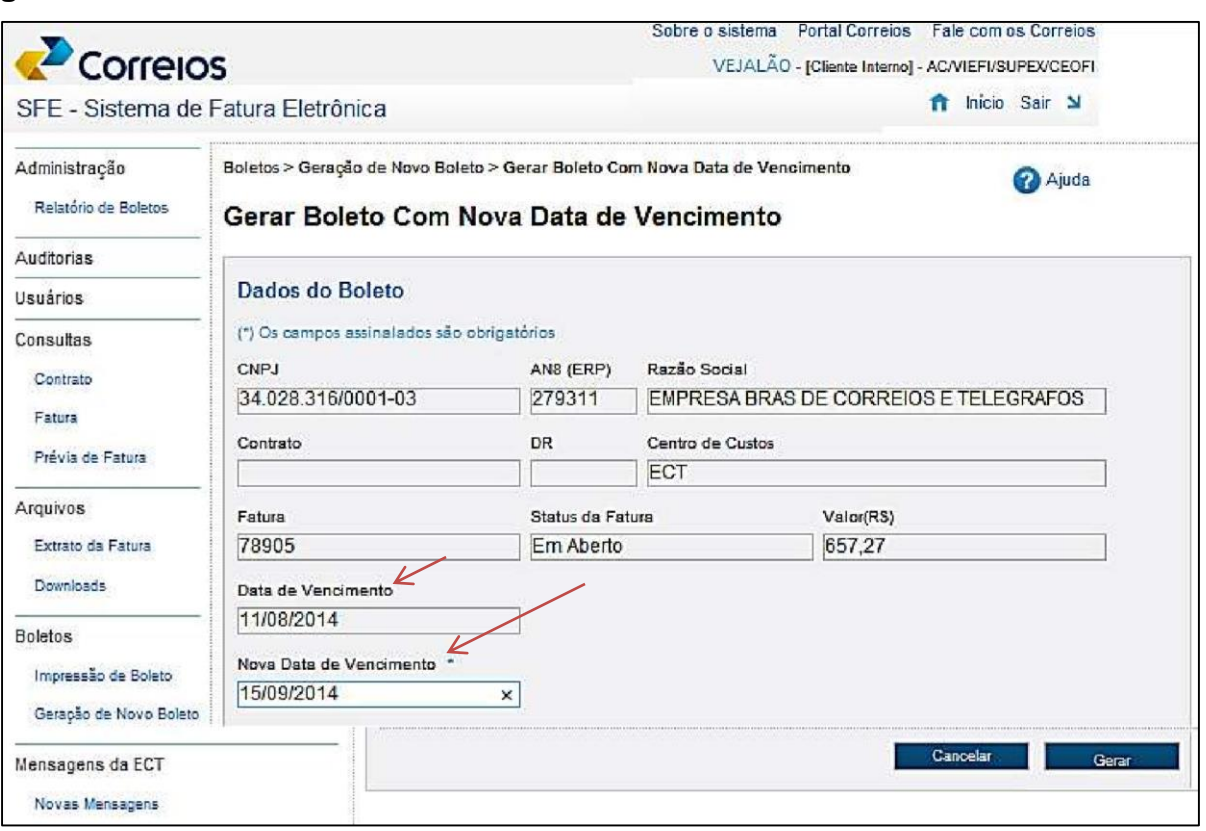

Abrir-se-á em seguida o Demonstrativo com o resumo operacional dos valores e o respectivo Boleto. Observe (próxima página) que no campo Vencimento do Boleto consta a Data desejada, digitada pelo cliente mas no campo Instruções, (abaixo) no Boleto, permanece a data original do vencimento, sendo referência para a cobrança de encargos correspondente.

#### **CENTRAL DE SERVIÇOS FINANCEIROS – CEFIN**

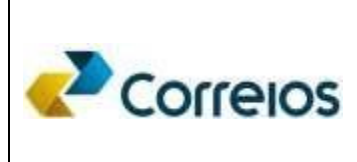

# **SFE – SISTEMA DE FATURA ELETRÔNICA**

48

#### Instruções:

- Data de vencimento original: 11/08/2014

- Considerando que o pagamento será posterior ao vencimento original acima, encargos serão cobrados em faturamento
- A nova data de vencimento não impede a suspensão de contrato e demais ações de cobrança, conforme cláusulas contratuais.
- Observar os limites para recebimento nas Agências do Banco Postal. Não utilizar pagamento via DOC, Transferência Bancária pois nosso sistema não identifica esses pagamentos.
- BASE CALCULO = 725,86 ORGAOS PUB.FEDERAIS-IN RFB-1234/2012 RETER COD.6190-VALOR = 68,59

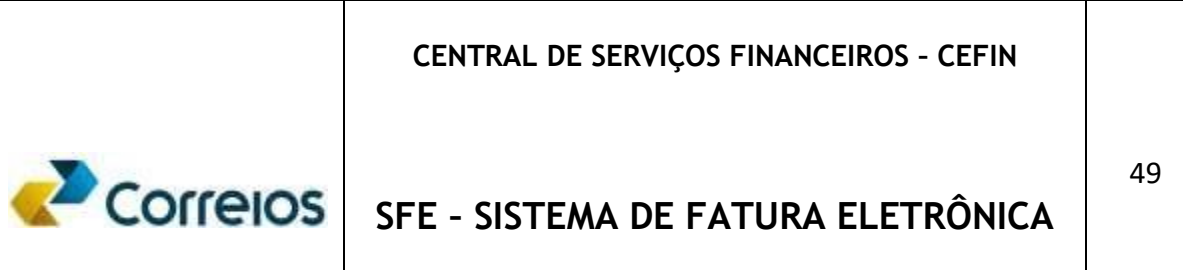

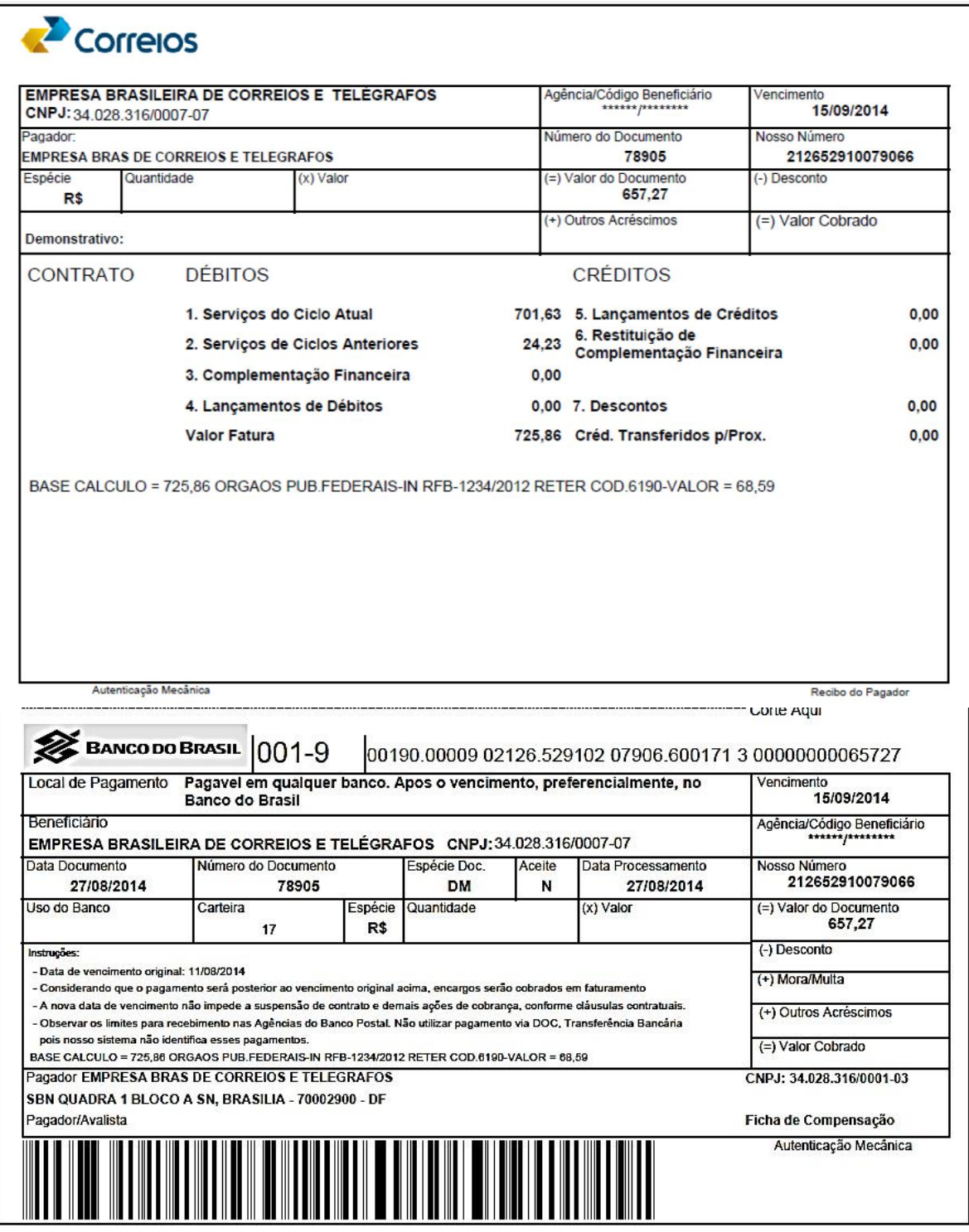

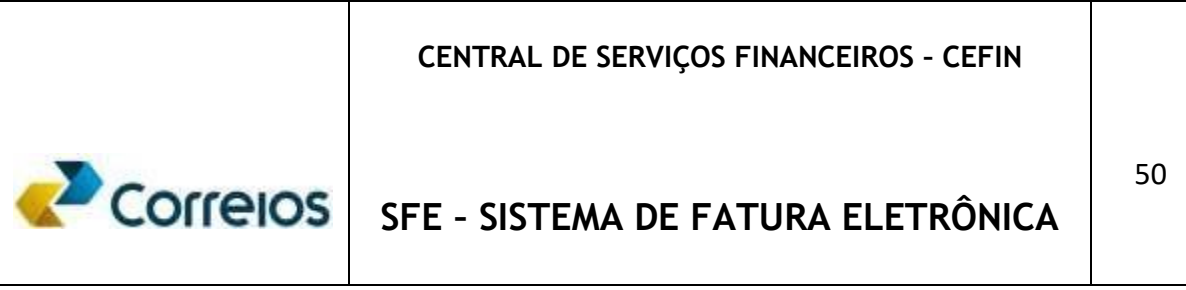

#### **Mensagens da ECT**

Ao clicar no menu em Mensagens da ECT -> Novas mensagens; digitar período desejado para obter as mensagens por data de publicação. Este é mais um canal de comunicação entre Correios e o Cliente.

O objetivo principal é informar ao cliente com antecipação, qualquer ocorrência que tenha interferência na geração das faturas ou mensagens informativas.

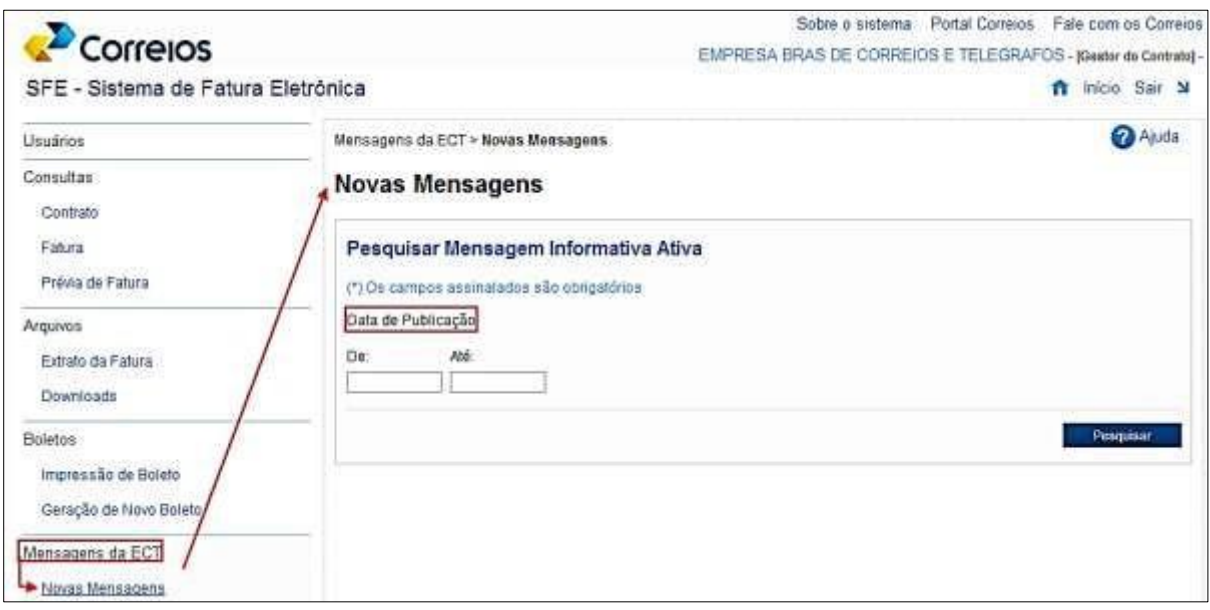

**Observação:** Caso opte pela extração dos extratos da fatura em arquivo pelo site de faturas eletrônicas, solicitamos contatar seu representante comercial para inibir a impressão dos extratos analíticos fisicamente, no qual passaremos a encaminhar apenas o boleto e o resumo mensal das postagens.

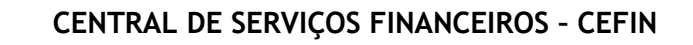

# Correlos

## **SFE – SISTEMA DE FATURA ELETRÔNICA**

#### **GLOSSÁRIO**

Embora a terminologia utilizada possua significados amplos, restringe-se neste glossário do manual do sistema de fatura eletrônica o sentido de palavras e expressões ao assunto específico.

#### **AdValorem**

É o valor adicional sobre o valor declarado do objeto postado.

*AN8* 

Número identificado do cliente junto aos Correios.

#### *COMBOBOX*

É um sinal ( $\triangledown$ específico ao lado de um campo que indica a existência de uma lista de dados para escolha. Refere-se a uma caixa de combinações.

#### **CSV**

Significa Comma Separated Values. É um formato de arquivo texto usado para exportar dados do Excel e de outros programas. Ele usa a virgula (também pode usar outros separadores de campo como ponto e vírgula ou a |) para separar os dados de uma planilha de modo que se possa importar no Excel, em outro programa de mesmo tipo do excel ou ainda, usar alguma linguagem de programação como C, C++, Java, Pascal, Basic entre outras para ler esse arquivo e executar operações como preencher uma tabela de dados jogar esses valores em um SGBD ou outra função dependendo de sua criatividade. Pode ser explicado também como um processo de importação de um arquivo que é gerado pelo Microsoft Excel, para dentro de um banco de dados tipo MySQL. O formato CSV (extensão.csv), permite a importação por planilhas eletrônicas (Excel, OCalc, Gnumeric, etc).

#### *DELAY*

Refere-se a um período de tempo de espera ocorrido. Atraso.

#### *DOWLOAD*

Download significa transferir **(**baixar**)** um ou mais arquivos de um servidor remoto para um computador local. É um procedimento muito comum e necessário quando o objetivo é obter dados disponibilizados na internet. Os arquivos para download podem ser textos, imagens, vídeos, programas etc.

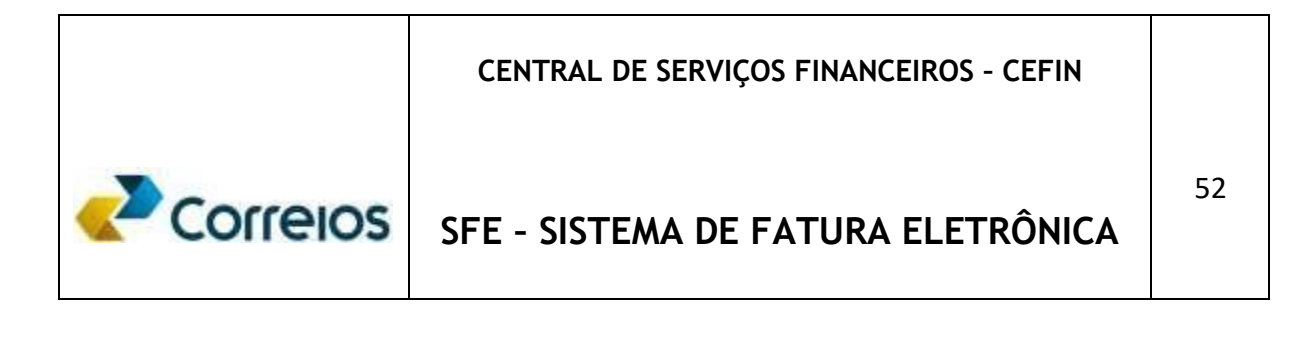

#### **DR**

Refere-se ao Estado onde foi firmado o contrato com os Correios. Ex: BSB – Brasilia, SPM – São Paulo Metropolitana, SPI – São Paulo Interior, RS – Rio Grande do Sul, etc.

#### Layout360

*É uma atividade logística que compõe a geração, transporte e entrega de dados; também pode ser entendida por e-comerce.* 

*Logoff* 

É o procedimento de finalização do sistema.

XLX

Planilha do Microsoft Excel.Planilha de Dados.

PDF

Documento da Acrobat Adobe. Formato de documento.

Proceda

É um formato que permite agregar documentos por determinado período e exportá-lo com intuito de documentar a operação.

RTF

O RTF, acrônimo de *Rich Text Format* ou Formato Rico de Texto, é um formato de arquivo de documento desenvolvido e de propriedade da Microsoft desde 1987 para intercâmbio de documentos entre diversas plataformas. O RTF é o padrão a ser utilizado, preferencialmente, nos documentos de textos oficiais brasileiros, conforme recomendação do *Manual de Redação da Presidência da República* (pg. 13) .

XML

Documento que marca a estrutura e o significado dos dados, e permite a reutilização desses dados de inúmeras maneiras.

TXT

É uma [extensão d](http://pt.wikipedia.org/wiki/Extens%C3%A3o_de_nome_de_ficheiro)e arqui[vo q](http://pt.wikipedia.org/wiki/Extens%C3%A3o_de_nome_de_ficheiro)ue contém texto com pouca formatação (ex: sem [negrito](http://pt.wikipedia.org/wiki/Negrito)  ou [itálico\).](http://pt.wikipedia.org/wiki/It%C3%A1lico) Arquivos com a extensão .txt pode ser facilmente lido ou abertos por qualquer programa que lê texto e, por essa razão, são considerados universais (ou [plataforma independente\).](http://pt.wikipedia.org/wiki/Multiplataforma)